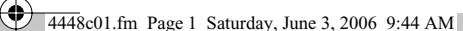

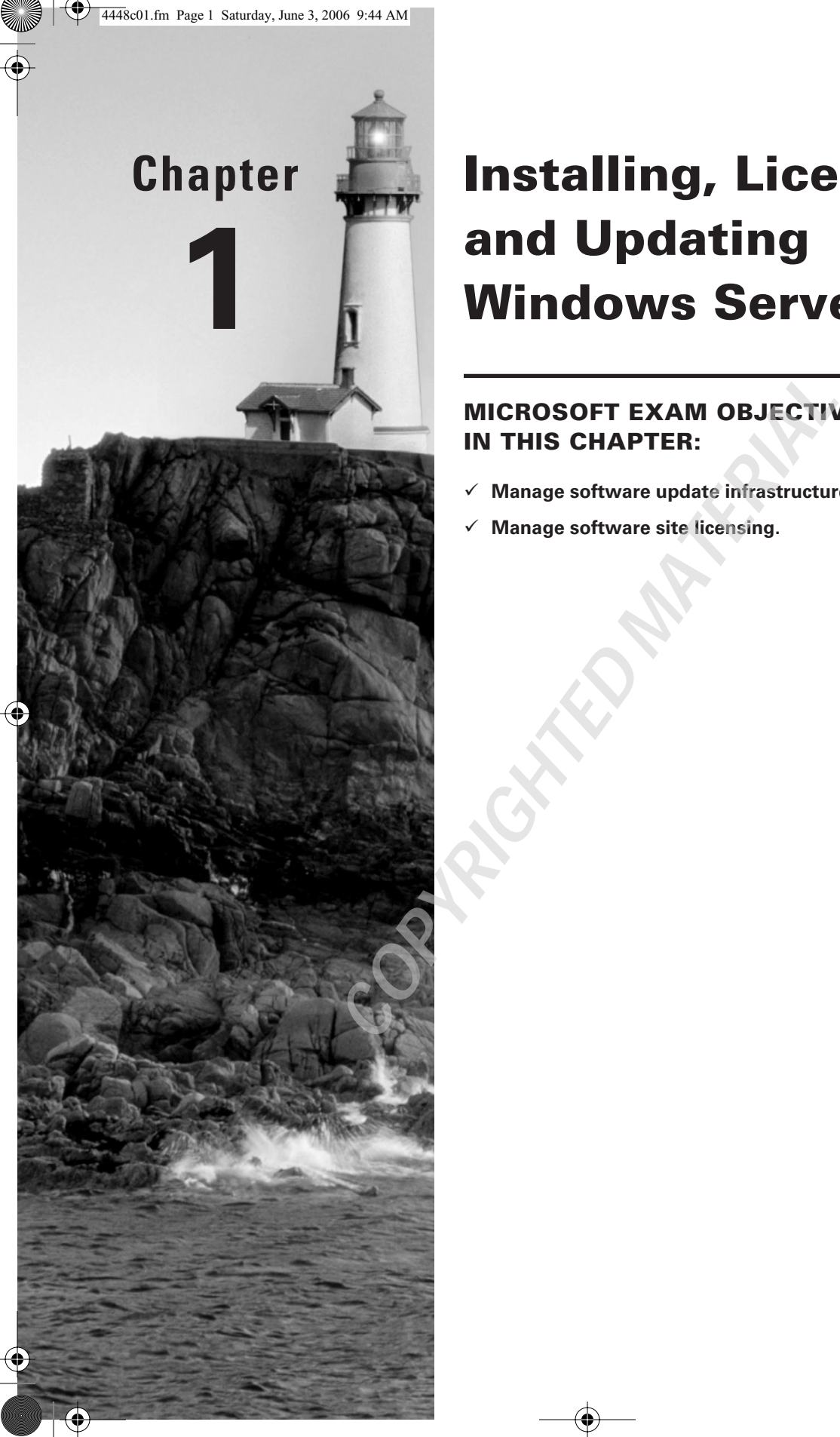

# **Installing, Licensing, and Updating Windows Server 2003**

## **MICROSOFT EXAM OBJECTIVES COVERED IN THIS CHAPTER:**

- **Manage software update infrastructure.**
- **Manage software site licensing.**

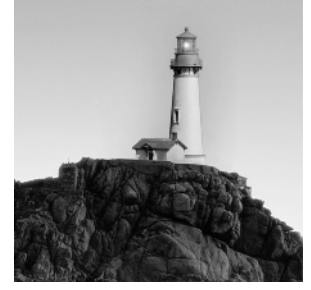

Windows Server 2003 provides the highest level of features and security compared to previous versions of Windows servers. This chapter will begin by introducing you to Windows Server 2003.

You will start by learning about the features of Windows Server 2003 and the key features and differences between the versions within the Windows Server 2003 family of operating systems.

Before you can use Windows Server 2003, you have to install it. You need to know what the basic hardware requirements are, how to check for system compatibility, determine whether you will upgrade or use a clean installation, and understand the installation options. Once you have considered the options for installing Windows Server 2003, you are ready for the installation. To take advantage of Active Directory, you will need to upgrade your server to a domain controller after it is installed.

After your computer has been installed with Windows Server 2003 and configured as a domain controller, you will need to complete post-installation activation. This ensures that you are running a valid copy of Windows Server 2003.

In addition to activating Windows Server 2003, you need to ensure that the clients that connect to the server are properly licensed. You can manage licensing through a single server or through enterprise management using a site license server.

You also need to manage software installation and maintenance for your network. You can keep your software up-to-date through Windows Update, Windows Automatic Updates, and Software Update Services. The Microsoft Baseline Security Analyzer is used to ensure that your computer is configured in a secure manner.

## Features of Windows Server 2003

The Windows Server 2003 family was originally going to be called Windows .NET Server. Early in 2003, Microsoft announced that the product family would be called Windows Server 2003. Windows .NET is a set of Microsoft technologies and software that are designed to work together to provide a high level of services, compatibility, and XML (Extensible Markup Language) Web services. Windows Server 2003 is the server component of .NET services. Windows Server 2003 builds upon the features of Windows NT and Windows 2000.

The main features of Windows Server 2003 include:

- -Active Directory
- -File and Print Services
- -**Security**

Features of Windows Server 2003 **3**

- -Networking and Communications
- -Application Services
- -Management Services
- -Storage Management Services
- -Internet Information Server (IIS) 6.0
- -Terminal Services
- -Windows Media Services
- -Universal Description, Discovery, and Integration (UDDI) Services

In the following sections, you will learn more about the enhancements and new features that have been added to Windows Server 2003 compared to Windows NT Server 4 and Windows 2000 Server.

## **Active Directory**

Active Directory has been enhanced so that it supports easier deployment and management, increased security, and improved performance and dependability. New features within Windows Server 2003 for Active Directory include:

- - Active Directory Migration Tool (ADMT) v2.0, which allows migration of users and passwords from Windows NT 4.0 domains or Windows 2000 domains to Windows 2003 domains.
- - New support for renaming DNS and/or NetBIOS names of existing domains within a forest. This allows greater support for companies that merge or are restructured.
- - New group policy management tool called Microsoft Group Policy Management Console (GPMC), which allows users to manage group policy for multiple domains and sites within a specified forest. The user interface (UI) is simplified and allows drag-and-drop support and functionality for backup, restore, copy, import, and reporting of Group Policy Objects (GPOs).
- - Improvement to the MMC, which allows administrators to have better drag-and-drop capability, ability to save and reuse queries, and the ability to select and manage multiple objects concurrently.
- - Support for cross-forest authentication, which allows secure access for a user who is located in one forest accessing resources in another forest.
- - Support for inter-forest permissions, which allows administrators in one forest to add users and groups to Discretionary Access Control Lists (DACLs) from trusted forests.
- - Support for cross-certification, if cross-forest trusts have been configured. This allows Internet Authentication Service/Remote Authentication Dial-In User Server (IAS/RADIUS) authentication for user accounts from the trusted forests. RADIUS (Microsoft's IAS) is equipment-toequipment authentication. The equipment is authenticated first and then the user is authenticated. For example, two routers verify password authentication and then the user account can be authenticated in a normal manner.
- **4** Chapter 1 Installing, Licensing, and Updating Windows Server 2003
- - Improved Credential Manager, which allows a secure store of user password and X.509 certificates.
- - Software restriction policies, which are lists of software that is allowed to be installed on client computers through the use of GPOs. You can specify that software that is not on the list can't be installed.
- - Enhanced logon for remote sites, which increases the speed by which remote users can log on.
- - Better management of how group membership changes are replicated. Only the delta changes are replicated as compared to replicating all group information when changes are made.
- - Ability of the Active Directory database to be initially replicated from media as opposed to being populated from the network.
- - Better dependability through a new feature called Health Monitoring, which is used to verify replications between domain controllers. Improved scaling of forests and sites (compared to Windows 2000) with the use of an improved Inter-Site Topology Generator (ISTG). The speed and dependability of global catalog replication has also been enhanced.

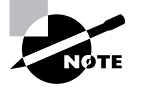

The Active Directory is covered in great detail in *MCSE: Windows 2003 Active Directory Planning, Implementation, and Maintenance Study Guide, Second Edition,* by Rob Shimonski with James Chellis (Sybex, 2006).

## **File and Print Services**

File and print management is one of the most critical server roles. Windows Server 2003 improves file and print services through higher dependability, increased productivity, and better connectivity. New features for file and print services include:

- - Improved reliability with enhanced Automated System Recovery (ASR), which is used to recover the system and restore files in the event of system failure. The key improvement in ASR is one-step restore of the operating system, system state, and hardware configuration. ASR is covered in greater detail in Chapter 10, "Performing System Recovery Functions."
- - Ability to support remote document sharing over the Internet through Web Distributed Authoring and Versioning (WebDAV).
- - New command-line utilities for supporting disk management tasks and file system tuning. The new command-line utilities for disk management are covered in greater detail in Chapter 4, "Managing Disks."
- - New GUID Partition Table (GPT) that is used with Windows Server 2003 64-bit edition, which replaces the master boot record (MBR) used with 32-bit versions of Windows. With GPT partitions there are redundant primary and backup partition tables for better data structure integrity.

### Features of Windows Server 2003 **5**

- - Improved Windows Defragmenter Tool, which is faster and more efficient than the version that was used with Windows 2000. The Disk Defragmenter utility is covered in greater detail in Chapter 4.
- - Enhanced Distributed File System (DFS), which now can be used with Active Directory to publish DFS objects as Volume objects and allow delegation of administration for DFS objects. There is also a new service called DFS File Replication Service (FRS), which is used to replicate DFS within the Active Directory.
- - Improved Encrypting File System (EFS), which now runs as an integrated system service. EFS is covered in greater detail in Chapter 4.
- -New kernel APIs, which provide new support for antivirus applications.
- - Faster CHKDSK, which runs 20 percent to 38 percent faster after an unplanned disk shutdown or disk failure than it did in Windows 2000. CHKDSK is covered in greater detail in Chapter 4.
- - New feature called shadow copies, which creates copies of network shares, and is used to roll back to a previous copy of a file in the event that a shared file is overwritten, deleted, or corrupted. Shadow copies are covered in greater detail in Chapter 4.
- - New command-line utilities for managing printing. The new command-line utilities for managing printing are covered in Chapter 7, "Managing Printing."
- - New 64-bit print drivers for 64-bit editions of Windows Server 2003. The new Point-n-Print 64-bit drivers can support both 32-bit and 64-bit clients.
- -Added support for over 3,800 print devices.
- -Improved support for publishing printers to Active Directory.
- -New support for wireless (IEEE 802.11 and 802.1X, and Bluetooth) devices.
- - Broader support for cross-platform printing support for AppleTalk, LPR/LPD, and IPX print protocols. Cross-platform printing support is covered in Chapter 7.

## **Security**

Windows Server 2003 provides the highest level of security of any of the Windows platforms to date. Security enhancements have been added through general improvements in security, public key infrastructure, and secure Internet accessibility. Specific enhancements to security include:

- - Improved Internet Connection Firewall (ICF), which is designed to act as a firewall for computers directly connected to the Internet.
- - Better support for authentication of users who connect to the network via wireless and Ethernet LANs. New support is also included for IEEE 802.11 protocols.
- - New support for IAS, which is used by RADIUS to manage remote user connections and authentication.
- - New software restriction policies, which are used by administrators to specify policy or execution enforcement. For example, through software restriction policies specific applications can only be run from specified directories, which are used to prevent Trojan viruses from running.
- 
- **6** Chapter 1 Installing, Licensing, and Updating Windows Server 2003
- - Improved web server security through IIS 6.0. IIS is covered in Chapter 6, "Managing Internet Information Services."
- -New options to support the encryption of off-line files.
- - Protocol support for RFC 2617 and RFC 2222, which is a digest authentication protocol and is used with IIS and the Active Directory.
- - Better system security performance with Secure Sockets Layer (SSL), which is 35 percent faster with Windows Server 2003 compared to Windows 2000 Server.
- - Ability of SSL session cache to be used by multiple processes, which increases performance by reducing the number of times reauthentication is required by applications.
- - Automatic enrollment and deployment of X.509 certificates to users. Certificates can also be automatically renewed as they expire.
- -Improved support for digital signatures in conjunction with Windows Installer packages.
- - Through the Certificate Server that ships with Windows Server 2003, support for delta Certificate Revocation Lists (CRLs), which makes the publication of revoked X.509 certificates more efficient.
- - New support for Microsoft Passport integration with Active Directory and Windows Server 2003.
- -Support for cross-forest trusts.

## **Networking and Communications**

Windows Server 2003 makes significant improvements to networking and security, which are critical to network operations. Some of the key improvements are extended versatility, better reliability and security, and more simplified management. Specific improvements include:

- - Support for the latest generation of TCP/IP, which is IPv6. IPv6 makes improvements over IPv4 in the areas of address depletion, auto-configuration capabilities, and enhanced security. Windows Server 2003 supports IPv6 through an enhanced Internet Explorer (IE), IIS, and Internet file and print sharing utilities such as Telnet and the FTP client software.
- - A new Point-to-Point Protocol over Ethernet (PPPoE) driver that is used to make broadband connections to Internet Service Providers (ISPs) without requiring additional software.
- - Better support for network bridging when using wireless adapters, Ethernet adapters, or dial-up adapters.
- - Ability to support IPSec-based VPNs or IPSec-protected applications across Network Address Translation (NAT). Also allows support of Layer Two Tunneling Protocol (L2T2) over IPSec.
- -Support for DNS client settings through Group Policy.
- - Enhanced Connection Manager Administration Kit (CMAK) for providing remote access to clients running Windows XP, Windows 2000, Windows NT 4, Windows Me, or Windows 98.
- - Enhancements to IAS, which allows you to better support wireless network deployments using RADIUS servers.
- - New Network Load Balancing Manager that is used to load-balance TCP/IP traffic on an IEEE 1394 serial bus.

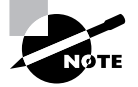

4448c01.fm Page 7 Saturday, June 3, 2006 9:44 AM

The networking and communications technologies are covered in greater detail in *MCSA/MCSE: Windows Server 2003 Network Infrastructure Implementation, Management, and Maintenance Study Guide, Second Edition,* by Toby Skandier with James Chellis (Sybex, 2006).

## **Application Services**

Windows Server 2003 is designed to better support application integration and interoperability, help developers produce better applications, increase efficiency, improve scalability and reliability, provide a high level of application security, and provide efficient deployment and management of applications. To help support these goals, the following options have been added or improved in Windows Server 2003:

- - Native support for XML Web services, for standards including XML, Simple Object Access Protocol (SOAP), Universal Description, Discovery, and Integration (UDDI), and Web Services Description Language (WSDL).
- - Enterprise UDDI support that allows companies to use their own custom UDDI services for internal or external use.
- - A common .NET framework, which makes it easier for software developers to develop applications across Windows platforms.
- -Integrated support for applications through IIS 6.0.
- -Improved ASP .NET caching model, which improves performance.
- - Improved security for applications through integration with Active Directory, plus added support for .NET Passport.
- - New support for application-installed tools, such as Fusion, which makes deploying applications easier and more reliable.

## **Management Services**

The new management services in Windows Server 2003 are designed to make management more dependable, provide greater productivity, and provide greater connectivity. Specific improvements to management services include:

- -The Group Policy Editor has been added, which makes it easier to manage the Active Directory.
- - A new tool, the Resultant Set of Policy (RSoP). The RSoP snap-in is used to determine what the effective policies are when Group Policies have been applied at many layers of Active Directory to a user or computer.
- 
- **8** Chapter 1 Installing, Licensing, and Updating Windows Server 2003
- - New policy settings that are used to manage configurations such as Remote Assistance, AutoUpdating, and Error Reporting.
- - Improved help features within the Group Policy Editor that explain functions and supported environments for group policy objects.
- -New support for creation and management of cross-forests.
- -More comprehensive software restriction policies.
- - Updated Remote Installation Services (RIS) to support remote installations of XP Professional and 32-bit/64-bit editions of Windows Server 2003, with the exception of Windows Server 2003, Datacenter Edition.
- - New Windows Server 2003 tools, including remote server operation via an /s switch on the command-line utility.
- - Improved Windows Update to more fully support keeping all of your Windows files upto-date. Windows Update can also be configured for Automatic Updating, manually or through Group Policy. Windows Update is covered in greater detail later in this chapter in the section, "Using Windows Update."

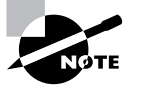

The management services related to Active Directory are covered in greater detail in *MCSE: Windows 2003 Active Directory Planning, Implementation, and Maintenance Study Guide, Second Edition,* by Rob Shimonski with James Chellis (Sybex, 2006).

## **Storage Management Services**

Storage management services are used to manage volumes and disks, backup and restore operations, and access to Storage Area Networks (SANs). Windows Server 2003 adds the following features and improvements in storage management services:

- - A new service called Virtual Disk Service (VDS), which enables support for multi-vendor storage devices through native Windows support.
- - The Volume Shadow Copy service, which can be used to create shadow copies in conjunction with SANs.
- -Ability for offline files to be encrypted with EFS.
- - Support for open file backups, which allow you to back up a file without it being closed, in conjunction with shadow copies. Backups are covered in Chapter 10.
- - A new command-line utility, Diskpart.exe, that includes all of the functionality of Disk Manager, an MMC snap-in.
- -Enhanced DFS to allow support for multiple DFS roots on a single server.

## **Internet Information Server (IIS) 6.0**

Internet Information Server is included with Windows Server 2003 to provide scalable, integrated Web services. By default, IIS is not loaded on Windows Server 2003 during installation, and must be manually installed through Add/Remove Programs. The enhancements to IIS 6.0 include:

- -Application health monitoring and automatic application recycling.
- - Improved security and manageability over previous versions of IIS. By default, maximum security settings are applied.
- -A new kernel mode driver, http.sys, used to improve scalability and performance.
- - URL authorization in conjunction with Authorization Manager, used to control access and manage administrator delegation.
- - Ability for IIS to use URLs that are encoded with Unicode, which is used to support multilanguages.

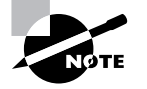

IIS is covered in greater detail in Chapter 6.

## **Terminal Services**

Terminal Server is used to provide Windows-based applications to clients, even if the client computer is not capable of running Windows. This allows you to leverage server processing power for client computers. The improvements to Terminal Server in Windows Server 2003 include:

- -Better scalability; more users are supported than were with Windows 2000.
- - Improved user interface for the client software, the Remote Desktop Connection. Additionally, users can more easily set up and save connections, and switch between windowed and full mode screens.
- - Enhanced Remote Desktop Protocol (RDP) giving better support for accessing resources, such as printers.
- - Ability to set color depth and screen resolution higher than with previous versions on Terminal Server.
- - Terminal Server now better able to take advantage of Windows Server 2003 features such as software restriction policies, enhancements to roaming profiles, and new application compatibility modes.

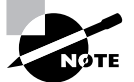

Terminal Services are covered in greater detail in Chapter 8, "Administering Terminal Services."

## **Windows Media Services**

Windows Media Services are used for distribution of digital media content over an intranet or the Internet. Advances to Windows Media Services include:

- - Fast stream technology, which bypasses buffering delays, to provide instant-on playback capabilities.
- - Always-on Fast Cache, which streams playback to the client computer via streaming content as fast as the player's cache and network will allow.
- - Fast recovery, which is used to reduce or eliminate packet corruption through local packet correction technology.
- - Fast reconnect technology, which reconnects a connection to the Internet faster if a client is disconnected during a broadcast.
- - Support now provided for integrating with third-party AD servers, and support for advanced usage reporting.
- - Improved wizards that provide scenario-based help for completing common management activities for audio and video streaming needs.

## **Real World Scenario**

## **What is Windows Server 2003 R2?**

Windows Server 2003 R2, or Release 2, is an interim update to the Windows Server operating system. Windows Server 2003 was originally released in April 2003. R2 allows Service Pack 1 and other feature packs to be included with Windows Server 2003 without waiting for the release of the Windows Server operating system.

Windows Server 2003 R2 includes increased reliability and security. The five main benefits of upgrading to Windows Server 2003 R2 are the following:

- - Increased efficiency through branch office server solutions, identity and access management, and storage setup and management.
- -Improved scale and performance with support for 32-bit and 64-bit applications.
- -More reliable and secure software through the addition of Service Pack 1 (SP1).
- - Robust application platform support through the integration of Microsoft .NET for the development of XML Web services.
- - Inclusion of Microsoft SharePoint Services, which provides support for integrated information worker collaboration.

The Microsoft software road map specifies that the Windows server software typically will be updated every four years (with Longhorn being the next major update, scheduled for 2007) and interim software updates for Windows server every two years (Windows Server 2003 R2).

## **Universal Description, Discovery, and Integration (UDDI) Services**

UDDI services are used to provide dynamic and flexible XML Web services. UDDI provides web developers with the ability to create applications more easily and make the applications easier to manage through Windows Server 2003. Some of the key improvements to UDDI services include:

- - Enterprise service based on the Microsoft .NET framework. UDDI services can be automatically published and discovered through web-based interfaces.
- -Can take advantage of Active Directory features such as authentication and authorization.
- -Supports programming inquiries through the UDDI API or a web interface.
- - Active monitoring to allow auditing of all authenticated activities including the username and the activity that was completed.

## Windows Server 2003 Family Features

Windows Server 2003 is available in four different versions:

- -Windows Server 2003, Standard Edition
- -Windows Server 2003, Enterprise Edition
- -Windows Server 2003, Datacenter Edition
- -Windows Server 2003, Web Edition

Windows Server 2003, Standard Edition is designed for the most common server environments. Windows Server 2003, Enterprise Edition is designed for larger enterprise environments or businesses that require higher reliability and performance. Windows Server 2003, Datacenter Edition is designed for businesses that use mission-critical applications and also need a higher level of scalability and reliability. Windows Server 2003, Web Edition is designed to be optimized for hosting web servers. By offering different editions, Microsoft ensures that consumers and businesses can select the product family that best suits their needs and budget.

Table 1.1 summarizes the features found in the different Server 2003 families.

### **TABLE 1.1** Windows Server 2003 Feature Comparison

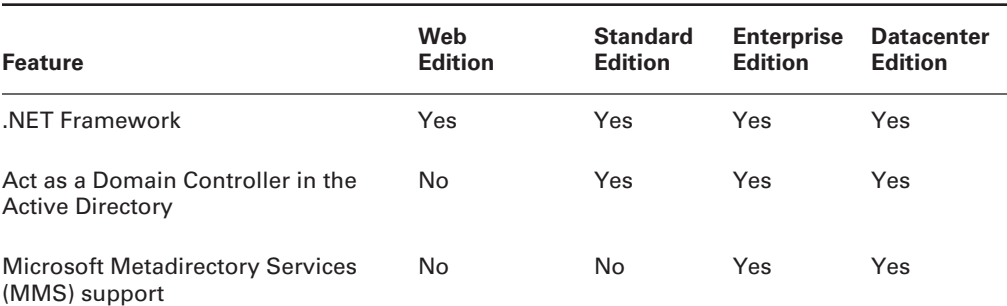

 $\frac{\phi}{\phi}$ 

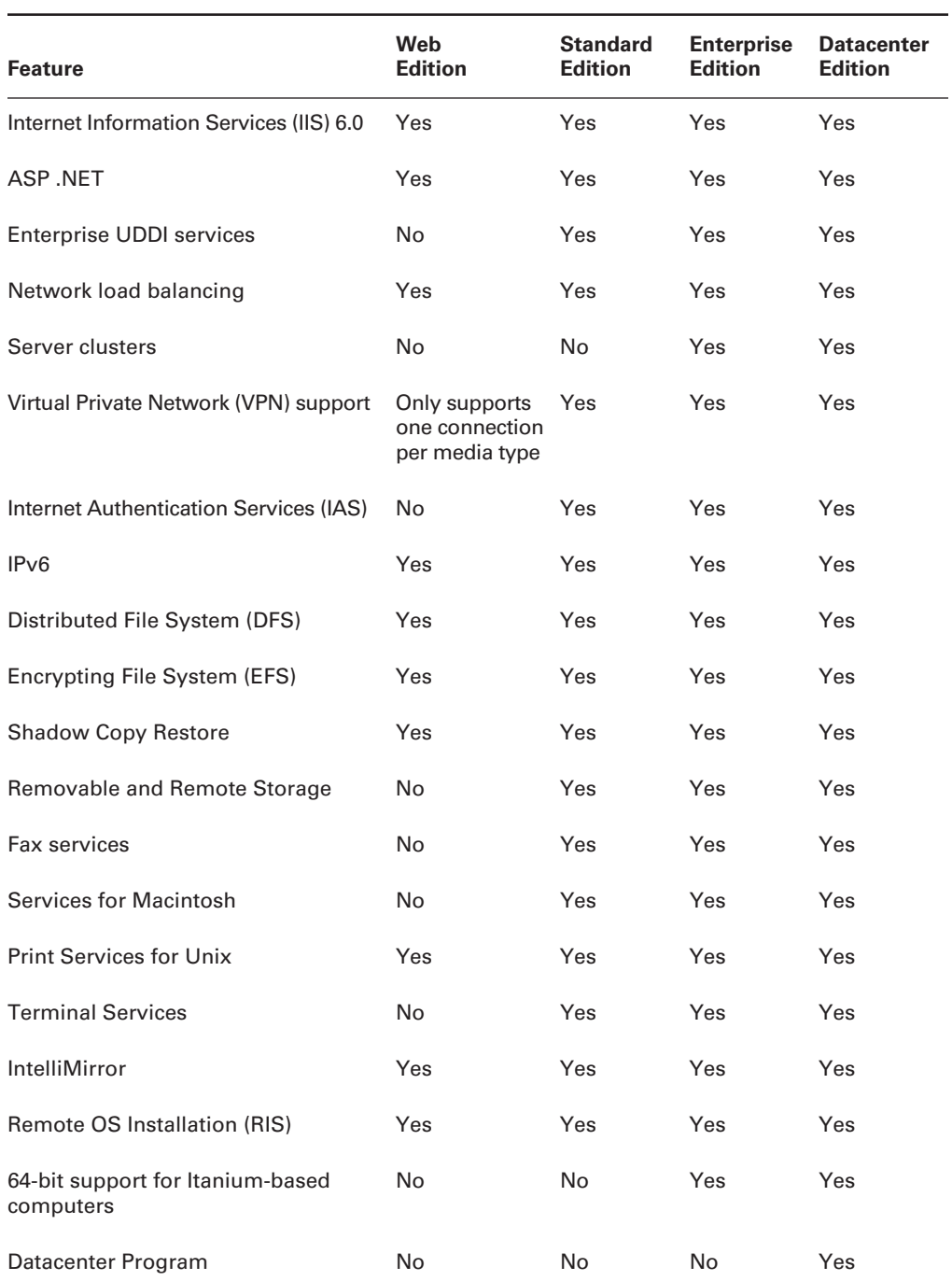

## **TABLE 1.1** Windows Server 2003 Feature Comparison *(continued)*

Preparing to Install Windows Server 2003 **13**

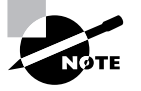

In addition to providing different product families, Windows Server 2003 also comes in 32-bit editions, which are used with Pentium-based computers (also referred to as *x*86-based computers), and a 64-bit edition (for Windows Server 2003, Enterprise Edition and Windows Server 2003, Datacenter Edition). The 64-bit edition of Windows Server is compatible only with Itanium-based systems and can't be installed on 32-bit *x*86-based systems. Previously known by the code name Merced, the Itanium processor employs a 64-bit architecture and enhanced instruction handling to greatly increase the performance of computational and multimedia operations, and supports clock speeds of up to 800MHz. The Itanium 2 processor uses a 128-bit architecture and supports speeds of 900MHz and 1GHz.

## Preparing to Install Windows Server 2003

Planning and preparation are key to making your Windows Server 2003 installation proceed smoothly. Before you begin the installation, you should know what is required for a successful installation and have all the pieces of information you'll need to supply during the installation process. In preparing for the installation, you should make sure you have the following information:

- -What the hardware requirements are for Windows Server 2003
- -How to determine whether your hardware is supported by Windows Server 2003
- -Determine whether your system is compatible with Windows Server 2003
- -The difference between a clean installation and an upgrade
- - What installation options are suitable for your system, such as which disk-partitioning scheme and file system you should select for Windows Server 2003 to use

## **Hardware Requirements**

In order to install Windows Server 2003 successfully, your system must meet certain hardware requirements. Table 1.2 lists the minimum requirements as well as the more realistic recommended requirements.

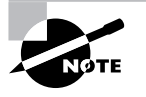

The hardware requirements listed in Table 1.2 were those specified at the time this book was published. Check Microsoft's website for the most current information.

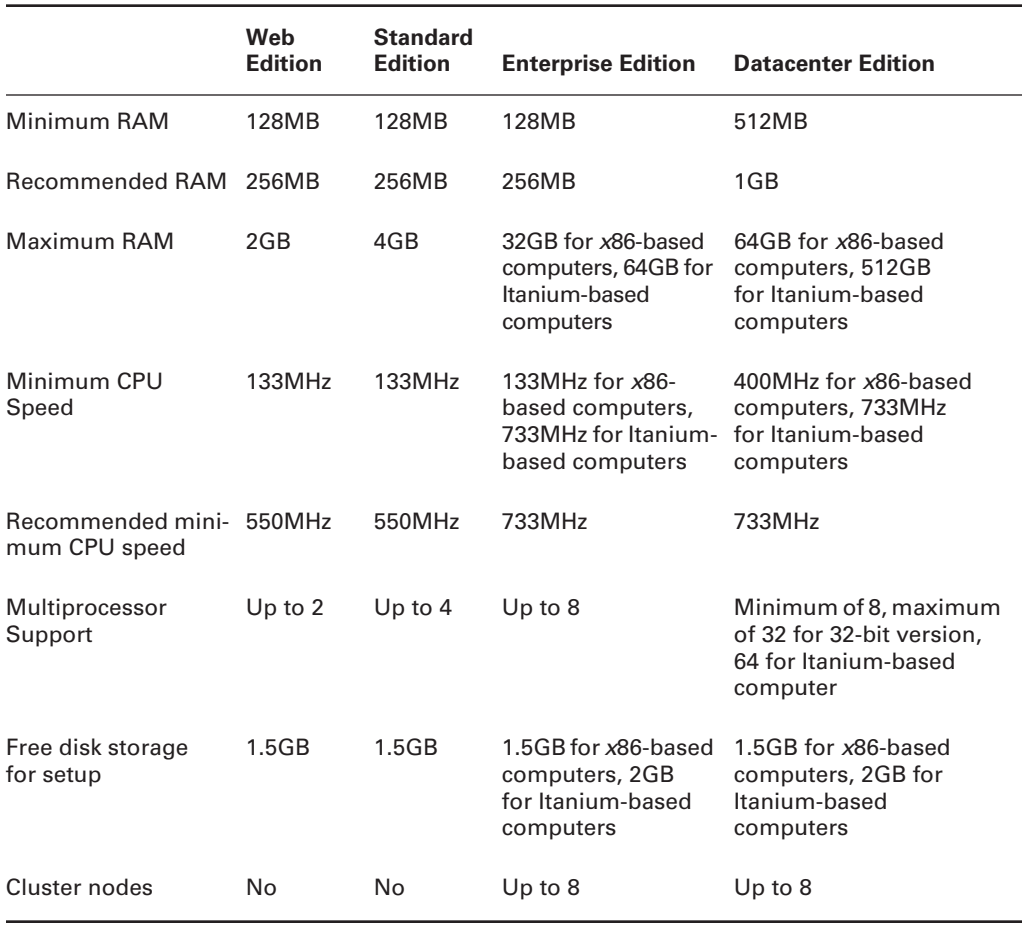

### **TABLE 1.2** Hardware Requirements for Windows Server 2003

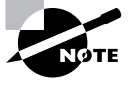

These requirements represent the operating system requirements. If you are running any processor- or memory-intensive tasks or applications, factor those requirements separately. When determining disk-space requirements for addon software and data, a good rule of thumb is to plan what you need for the next 12 months, then double that number.

Depending on the installation method you choose, other devices may be required:

- - If you are installing Windows Server 2003 from the CD, you should have at least a 12x CD-ROM drive.
- - If you choose to install Windows Server 2003 from the network, you need a network connection and a server with the distribution files.

## **The Windows Server Catalog List**

Along with meeting the minimum requirements, your hardware should appear on the *Windows Server Catalog* (formerly known as the *Hardware Compatibility List*, or *HCL*). The Windows Server Catalog is an extensive list of computers and peripheral hardware that have been tested with the Windows Server 2003 operating system.

The Windows Server 2003 operating system requires control of the hardware for stability, efficiency, and security. The hardware and supported drivers listed through the Windows Server Catalog have been put through rigorous tests. If you call Microsoft for support, the first thing a Microsoft support engineer will ask about is your configuration. If you have any hardware that is not on the Windows Server Catalog, there is no guarantee of support.

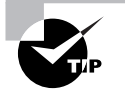

To determine whether your computer and peripherals are in the Windows Server Catalog, check the most up-to-date list at http://www.microsoft.com/ whdc/hcl/default.mspx. Windows XP compatibility is maintained through the Windows Catalog. Microsoft no longer maintains the HCL for Windows XP or Windows Server 2003.

## **Checking System Compatibility**

The Windows Server 2003 CD comes with a utility to check system compatibility. When you launch the CD, you'll see several options, one being Check System Compatibility.

When you check system compatibility, you can select:

- -Check My System Automatically
- -Visit The Compatibility Web Site

If your computer is not connected to the Internet, you would select Check My System Automatically. If you are connected to the Internet, selecting Visit The Compatibility Web Site will allow your computer to be checked against the most updated information.

The Windows compatibility check will determine whether your system meets the minimum requirements for Windows Server 2003 and whether the hardware components that are installed are compatible. If any errors are found, a report will be created and details can be viewed.

## **Clean Install or Upgrade**

Once you've determined that your hardware not only meets the minimum requirements but is also on the HCL, you need to decide whether you want to do a clean install or an upgrade. A clean install installs Windows Server 2003 in a new folder and uses all of the Windows Server 2003 default settings. An upgrade preserves existing settings from an operating system that is on the upgrade list.

If you already have Windows NT Server 4 or Windows 2000 Server installed on your computer, you might want to upgrade that system to Windows Server 2003. In an upgrade, you retain previous settings such as the Desktop, users and groups, and program groups and items.

During an upgrade, you point to a prior operating system, and the Windows Server 2003 files are loaded into the same folder that contained the former operating system.

The only operating systems that can be directly upgraded to Windows Server 2003 are Windows NT Server 4 SP5 or greater and Windows 2000 Server. Any other operating systems cannot be upgraded, but they may be able to coexist with Windows Server 2003 in a multi-boot environment.

If you don't have Windows NT Server 4 or Windows 2000 Server, you need to perform a clean install. A clean install puts the operating system into a new folder and uses its default settings the first time the operating system is loaded. You should perform a clean install if any of the following conditions are true:

- -There is no operating system currently installed.
- - You have an operating system installed that does not support an upgrade to Windows Server 2003 (such as DOS, Windows 3.*x*, Windows 9*x*, Windows XP, Windows NT 3.51 Server, or Windows 2000 Professional).
- -You want to start from scratch, without keeping any existing preferences.
- - You want to be able to dual-boot between Windows Server 2003 and your previous operating system.

## **Installation Options**

There are many choices that you will need to make during the Windows Server 2003 installation process. The following are some of the options that you will configure:

- -How your hard disk space will be partitioned
- -The file system your partitions will use
- -The licensing method the computer will use
- -Whether the computer will be a part of a workgroup or a domain
- -The language and locale for the computer's settings

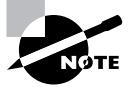

The process for a clean installation is described in the next section.

## Installing Windows Server 2003

Before you install Windows Server 2003, you should check for system compatibility. Once you have ensured that your computer is compatible, you can begin the Windows Server 2003 installation process.

The Windows Server 2003 installation process consists of five main stages:

- -Collecting information
- -Updating dynamically
- -Preparing installation
- -Installing Windows
- -Finalizing installation

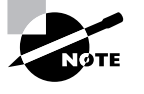

The stages you see during your installation will vary based on the installation option you are using. For example, if you boot to the Window Server 2003 CD and start a new installation, you will not use Dynamic Update. If you are upgrading or starting the installation from an existing operating system, you would see the Dynamic Update stage.

## **Steps for Windows Server 2003 Installation**

If you are installing Windows Server 2003 on an Itanium processor, you would insert the Windows Server 2003 Itanium CD and restart the computer. When the EFI Boot manager appears, select the CD-ROM option, and select Windows Server 2003 CD. You will then boot from the CD-ROM and follow the onscreen instructions as if you were installing a 32-bit version of Windows Server 2003.

The steps in the following sections assume that the disk drive is clean and that you are starting the installation using the Windows Server 2003 CD.

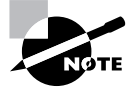

The following sections give the details of the installation process to show how the process works. But you should not actually install Windows Server 2003 until you reach the "Setting Up Your Computers for Hands-on Exercises" section. In the exercises in that section, you'll set up a domain controller and a Windows XP Professional computer, which you'll use to complete the rest of the exercises in this book.

If you have installed previous versions of Windows, you will notice that this is the most streamlined installation to date. Installing Windows Server 2003 can be broken into three phases:

- **1.** Collecting information and preparing for the installation
- **2.** Installing Windows
- **3.** Finalizing the installation

We will look at each of these phases in the following sections.

### **Collecting Information and Preparing Installation**

To start collecting information and preparing for the installation, follow these steps:

- **1.** Boot your computer using the Windows Server 2003 distribution CD.
- **2.** The text-mode portion of Setup will start, and through the process will advise you to press F6 if you need to install any additional SCSI or RAID device drivers or F2 if you want to run the Automated System Recovery (ASR) utility. If you have a SCSI or RAID driver that

is not provided through the Windows Server 2003 CD, you would press F6; otherwise, ignore these prompts and setup will continue.

- **3.** The Welcome To Setup dialog box will appear. You can set up Windows by pressing Enter, repair an existing Windows installation by pressing R to run the Recovery Console, or quit Windows Setup by pressing F3. In this example, you would press Enter to continue.
- **4.** The Windows License Agreement dialog box appears. You can accept the license agreement by pressing F8, or Esc if you do not agree. If you do not agree to the license agreement, the installation process will terminate. In this case, you would press F8 to continue.
- **5.** The next dialog box asks you which partition you want to use to set up Windows Server 2003. You can pick a partition that already exists, or you can choose free space and create a new partition. To set up Windows Server 2003 on an existing partition, you would highlight the partition you want to use for installation and press Enter. To create a new partition, you would press C. To delete an existing partition, you would press D. If you create a new partition, you can format it as NTFS or FAT32.
- **6.** After you select your partition and it is formatted, the installation files will be automatically copied to your computer. This requires no user intervention. Once this process is complete, the computer will reboot.

## **Installing Windows**

To actually start installing Windows, follow these steps:

- **1.** Once the computer has rebooted, the Windows installation will automatically continue using the Setup Wizard. The installation process will detect and install device drivers and copy any needed files. This process will take several minutes, and during this process your screen may flicker.
- **2.** The Regional And Language Options dialog box will appear. From this dialog box, you choose your locale and keyboard settings. Locale settings are used to configure international options for numbers, currencies, times, and dates. Keyboard settings allow you to configure your keyboard to support different local characters or keyboard layouts. For example, you can choose Danish or United States–Dvorak through this option. Once you make your selection, click Next to continue.
- **3.** The Personalize Your Software dialog box appears. In this dialog box, you fill in the Name and Organization boxes. This information is used to personalize your operating system software and the applications that you install. If you install Windows Server 2003 in a workgroup, the Name entry here is used for the initial user. Type in your information and click the Next button.
- **4.** The Your Product Key dialog box appears. From the product key located on the yellow sticker on the back of the Windows Server 2003 CD folder, type in the 25-character product key and click the Next button.
- **5.** The Licensing Modes dialog box appears. You can choose from Per Server licensing or Per Seat licensing. Licensing is covered in greater detail in the "Managing Licensing" section later in this chapter. Make your selection and click the Next button. If you're unsure which licensing mode to use, select Per Server.

**6.** The Computer Name And Administrator Password dialog box appears. Here you specify a name that will uniquely identify your computer on the network. The Setup Wizard will suggest a name, but you can change it to another name. In this dialog box, you also type and confirm the Administrator password. An account called Administrator will automatically be created as a part of the installation process. Verify that the computer name is correct or specify a name and an Administrator password and click the Next button to continue. If you do not use a complex password (uppercase, lowercase, number, or symbol) a warning will appear.

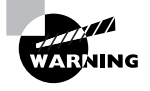

Be sure that the computer name is a unique name within your network. If you are part of a corporate network, you should also verify that the computer name follows the naming convention specified by your Information Services (IS) department.

- **7.** If you have a Plug and Play modem installed, you will see the Modem Dialing Information dialog box. Here, you specify your country/region, your area code (or city code), whether you dial a number to get an outside line, and whether the telephone system uses tone dialing or pulse dialing. Select the applicable options and click the Next button.
- **8.** The Date And Time Settings dialog box will appear. In this dialog box, you set your date and time settings and the time zone in which your computer is located. You can also configure the computer to automatically adjust for daylight savings time (recommended). Verify that the correct settings are selected and click the Next button.
- **9.** The Network Settings dialog box appears. This dialog box is used to specify how you want to connect to other computers, networks, and the Internet. You have two choices:
	- - Typical Settings installs network connections for Client for Microsoft Networks, as well as File and Print Sharing for Microsoft Networks. It also installs the TCP/IP protocol with an automatically (DHCP) assigned address.
	- - Custom Settings allows you to customize your network settings. You can choose whether or not you want to use Client for Microsoft Networks, File and Print Sharing for Microsoft Networks, and the TCP/IP protocol. You should use the custom settings if you need to specify particular network settings, such as a specific IP address and subnet mask (rather than using an automatically assigned address).

Once you make your selection, click the Next button to continue.

- **10.** The Workgroup Or Computer Domain dialog box appears. In this dialog box, you specify whether your computer will be installed as a part of a local workgroup or as a part of a domain. Once you make your selection, click the Next button.
- **11.** Based on your selections, the Windows installation process will automatically copy any needed files. The computer will also perform some final tasks, including installing Start menu items, registering components, saving settings, and removing any temporary files. This will take several minutes (there is a countdown clock) and is fully automated. After this process is complete, your computer will automatically restart.

## **Finalizing Installation**

To finalize the installation, follow these steps:

- **1.** Windows Server 2003 will automatically start. Press Ctrl+Alt+Delete to access the Log On To Windows dialog box. By default, Administrator will be specified for the User Name. Type in your Administrator password and click the OK button.
- **2.** The Manage Your Server dialog box will automatically appear.

You will learn how to upgrade a member server to a domain controller using the Manage Your Server utility in the next section.

## Using Active Directory and Domain Controllers

While the Active Directory is not a focus of this exam, you should have a basic understanding of what it is and how it is organized. In this section, you will learn about the Active Directory through an overview of Active Directory, and then you will learn how to promote a Windows Server 2003 member server to a domain controller.

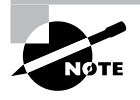

Active Directory will be covered in greater detail in *MCSE: Windows 2003 Active Directory Planning, Implementation, and Maintenance Study Guide, Second Edition,* by Rob Shimonski with James Chellis (Sybex, 2006).

## **Overview of Active Directory**

The Windows 2003 *Active Directory (AD)* is designed to be a scalable network structure. The logical structure of the Active Directory consists of *containers*, *domains*, and *organizational units (OUs)*.

A container is an Active Directory object that holds other Active Directory objects. Domains and OUs are examples of container objects.

A domain is the main logical unit of organization in the Active Directory. The objects in a domain share common security and account information. Each domain must have at least one domain controller. The *domain controller*is a Windows Server 2003 computer that stores the complete domain database.

Each domain can consist of multiple OUs, logically organized in a hierarchical structure. OUs may contain users, groups, security policies, computers, printers, file shares, and other Active Directory objects.

Domains are connected to one another through logical structure relationships. The relationships are implemented through domain trees and domain forests.

A domain tree is a hierarchical organization of domains in a single, contiguous namespace. In the Active Directory, a tree is a hierarchy of domains that are connected to each other

#### Using Active Directory and Domain Controllers **21**

through a series of trust relationships (logical links that combine two or more domains into a single administrative unit). The advantage of using trust relationships between domains is that they allow users in one domain to access resources in another domain, assuming the users have the proper access rights.

A forest is a set of trees that does not form a contiguous namespace. For example, you might have a forest if your company merged with another company. With a forest, you could each maintain a separate corporate identity through your namespace, but share information across Active Directory.

An example of an Active Directory structure is shown in Figure 1.1.

#### **FIGURE 1.1** Active Directory structure

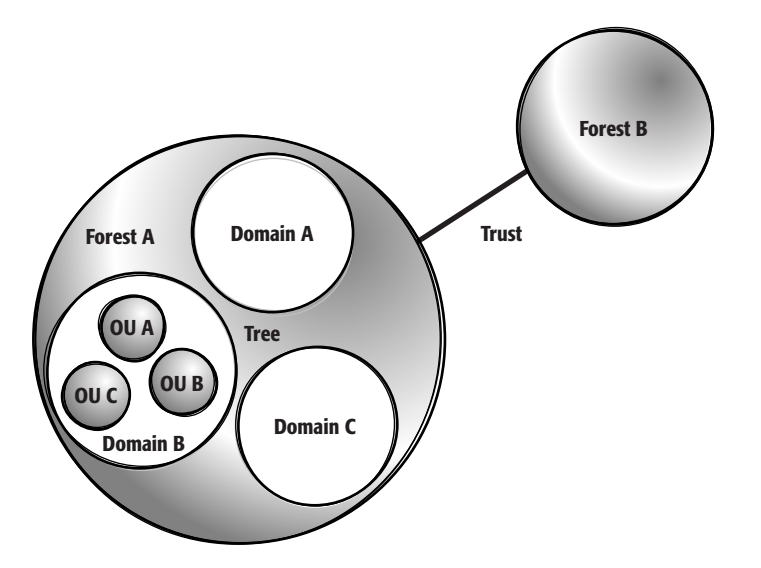

In the following sections, you will learn about domains, organizational units, and trees and forests in more detail.

## **Domains**

The most basic Windows 2003 security structure is the domain. Domains are independent administrative units, with their own security and administrative policies. All domain controllers within a domain replicate their information to each other automatically. This is known as a multi-master replication model. Any domain controller can receive changes and then replicate these out to other domain controllers within the domain.

To allow for an orderly migration from NT 4 to Windows 2003 domains, the Windows 2003 domain includes Active Directory support for communication with existing NT domain structures and security. This is done through the use of a mixed-mode domain model. Then, after all your domains have been upgraded to Windows 2003 domains, you can perform a onetime conversion to native mode. Native-mode domains have additional features that are unavailable to mixed-mode domains, but no longer support NT 4 domain controllers.

Since Windows 2000 and Windows 2003 share the same directory services model, the upgrade from Windows 2000 Server to Windows Server 2003 requires no special configuration.

## **Organizational Units (OUs)**

Within the Active Directory, you can categorize the objects in the domain by using organizational units (OUs). Organizational units are typically defined based on geography or function and the scope of administrative authority, such as the following examples:

**Limiting administrative authority within the domain** If your company has three campuses (buildings within different geographic locations), you can create an OU for each, and assign a different administrator to each.

**Organizing users by function** OUs can be created for Sales, Accounting, Manufacturing, etc. Users and resources can then be added to these and can be managed as a group. In Figure 1.2, users and resources have been arranged using organizational units.

The beauty of combining Active Directory's capability to support millions of objects and its capability to subdivide domains into organizational units is that a single domain will be all that many companies ever need.

#### **FIGURE 1.2** Organizational units by function

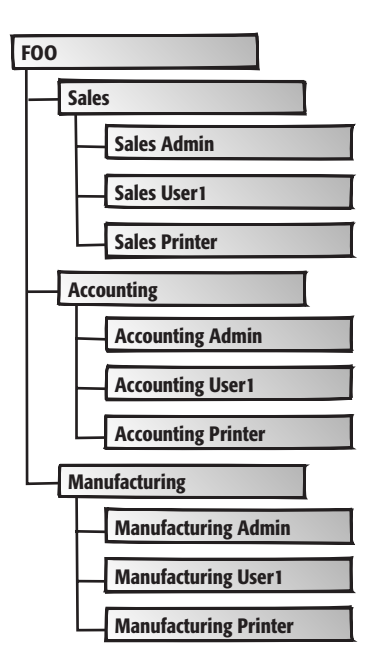

#### Using Active Directory and Domain Controllers **23**

## **Trees and Forests**

Microsoft's use of the words *tree* and *forest* can be confusing. You do not, for instance, need a bunch of trees to make a forest. A tree is simply a set of domains that all have a similar DNS naming structure, and a forest consists of all the trees within a single organization.

When the first server is installed in a new domain (for instance, foo.com), it becomes a domain controller within that domain and also is the parent domain of a new tree. If you are not adding to an existing forest, this tree also becomes the root tree of a new forest. Although you have installed only one server, you now have a domain, a tree, and even a forest.

The real difference between a tree and a forest is not in the numbers. Within a single tree, all the domains must fall under a contiguous namespace. Assume that you have created the domain called foo.com in your New York office, and now want to create additional geographically based domains in Hong Kong, Rome, and Fargo. If you want to allow permissions to flow without the use of trusts, you need to put the new domains into the same tree. To do this, the new domains will need to incorporate the existing DNS name.

In the next section, you will learn about trees and forests in more detail.

#### **Trees**

In the top graphic in Figure 1.3, notice how the DNS namespaces are in different branches. These, therefore, cannot be in a single tree. In the bottom graphic, the three new domains nest under the foo.com parent domain and share its DNS namespace. They are able to incorporate into the tree.

What all of this means is that if you have a company with four offices, you may want to split up network administration by using four autonomous domains in a tree. As long as the naming structure is not an issue, this is the easiest and most integrated approach to adding domains.

#### **FIGURE 1.3** Sample DNS namespaces

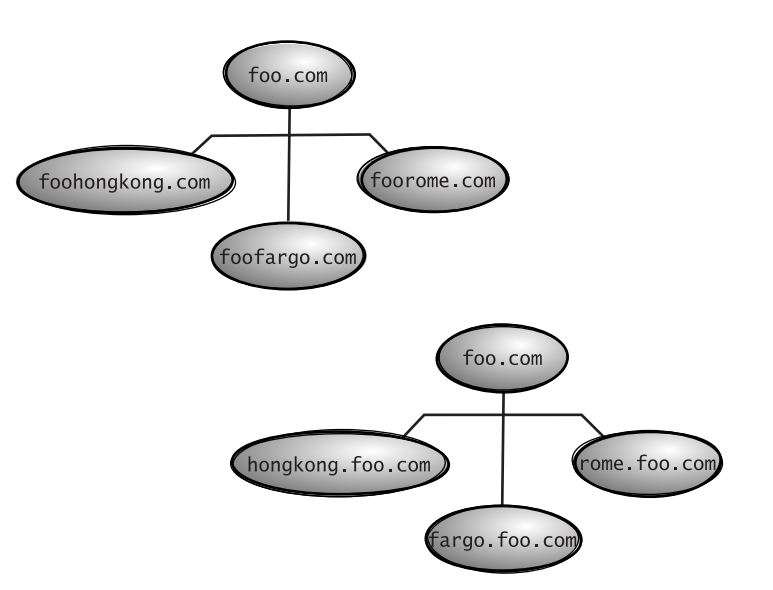

### **Forests**

Forests are similar to trees in that both are ways of connecting domains. Forests are created to connect domains whose naming conventions make them incompatible for use in a single tree, or can also be used to keep two domains distinct from each other.

The first tree you create also becomes the root tree of a new forest. As new domains are added, you have three choices:

- - Create the new domain as a child domain in the existing tree. If you simply create the new domain as a child domain, permissions and other configuration information automatically are shared between the domains.
- - Create the new domain as a new tree in the existing forest. Configuration data—the schema and global catalog—will be shared, but the domains will be separate administrative entities. The new tree will have automatic two-way transitive trusts with the old tree.
- - Create the new domain as a new tree in a new forest. This provides the greatest degree of administrative separation and makes interaction between the domains more difficult. No configuration data is shared, and trusts must be set up to share resources between forests.

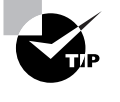

Remember that Windows 2003 Active Directory will support millions of users and other objects. You should begin by assuming a single domain/tree/forest is best, and only modify this plan based on particular requirements of your company or client.

## **Upgrading a Server to a Domain Controller**

Once a server has been installed with Windows Server 2003, you can upgrade it to a domain controller through the Dcpromo utility. The following steps assume that the server will be the first server installed into the domain and DNS is not already installed.

To upgrade a Windows Server 2003 member server to a domain controller, take the following steps:

- **1.** Select Start  $\triangleright$  Run. In the Run dialog box, type **Dcpromo** and click the OK button.
- **2.** You will see the Welcome To The Active Directory Installation Wizard dialog box. Click the Next button.
- **3.** The Operating System Compatibility dialog box will appear notifying you that Windows Server 2003 domain security does not support Windows 95 or Windows NT 4.0 Service Pack 3 or earlier clients. Click the Next button.
- **4.** The Domain Controller Type dialog box will appear, as shown in Figure 1.4. Verify that Domain Controller For A New Domain is selected and click the Next button.

**FIGURE 1.4** Domain Controller Type dialog box

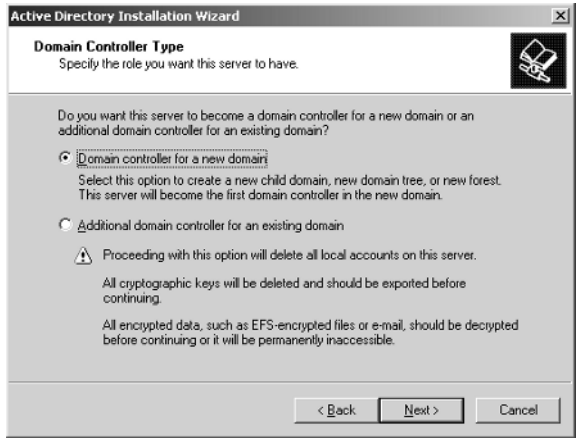

**5.** The Create New Domain dialog box will appear, as shown in Figure 1.5. Verify that Domain In A New Forest is selected and click the Next button.

**FIGURE 1.5** Create New Domain dialog box

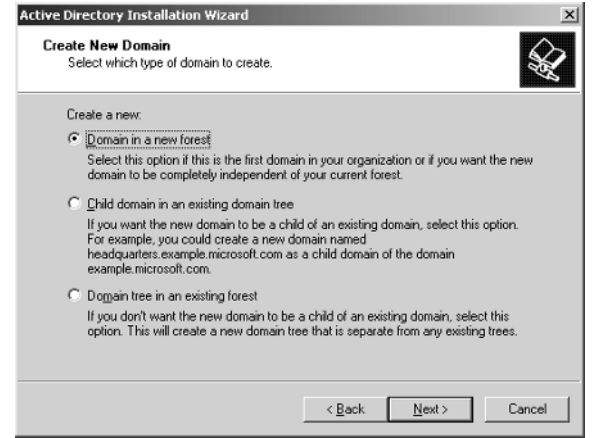

**6.** The New Domain Name dialog box will appear, as shown in Figure 1.6. Type in whatever domain name you wish to use. In this example, we are using Sybex.local. (The .local extension is not a legal extension and therefore cannot be connected directly to the Internet. If you are going to connect directly to the Internet, you must use a registered domain name.) Once you have specified your Active Directory domain name, click the Next button.

## **FIGURE 1.6** New Domain Name dialog box

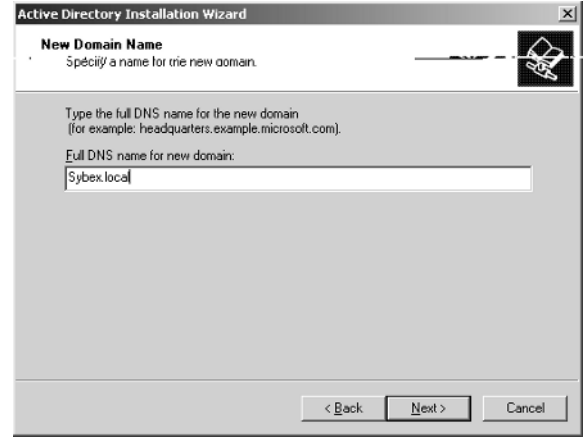

**7.** The NetBIOS Name dialog box will appear, as shown in Figure 1.7. NetBIOS names are used for compatibility with other Windows clients that are not using Windows 2000, Windows XP, or Windows Server 2003. You would typically accept the default values in this dialog box, then click the Next button.

## FIGURE 1.7 NetBIOS Name dialog box

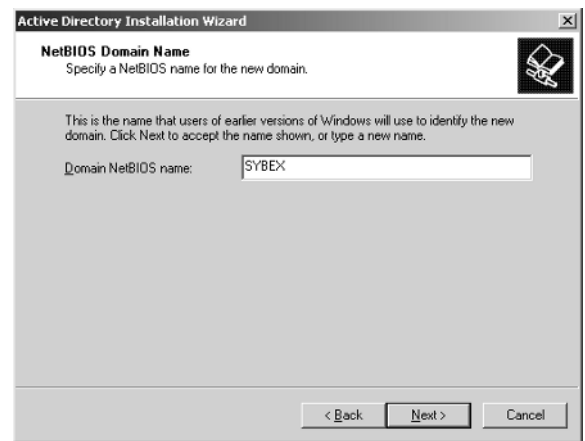

**8.** The Database And Log Folders dialog box will appear, as shown in Figure 1.8. You can accept the default values for the location of the Database folder and the Log folder or you can manually specify the location of these folders. Once you make your selection, click the Next button.

**9.** The Shared System Volume name dialog box will appear, as shown in Figure 1.9. The shared system volume is called SYSVOL and contains the domain's public files. You can accept the default location or manually specify the location of the SYSVOL folder. The SYSVOL folder must be installed on a NTFS partition. Once you make your selection, click the Next button.

#### **FIGURE 1.8** Database And Log Folders dialog box

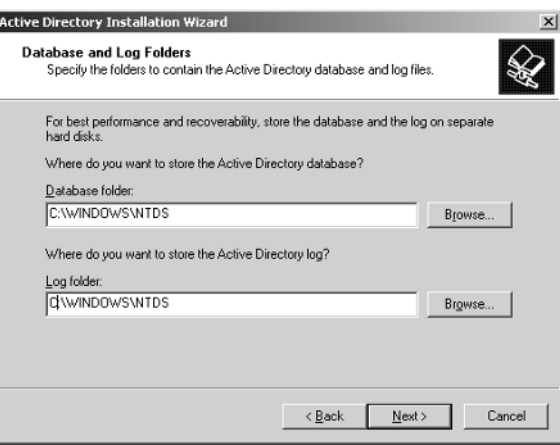

#### FIGURE 1.9 Shared System Volume dialog box

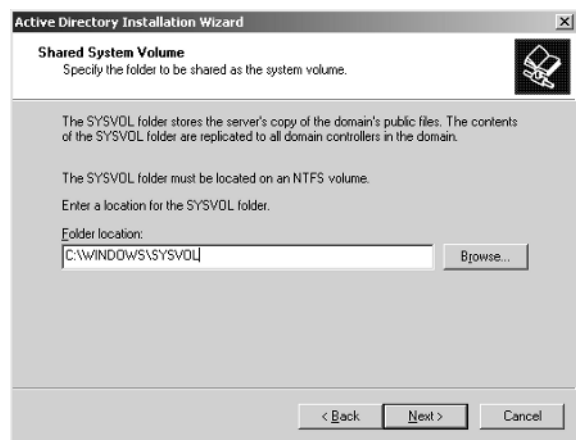

**10.** The DNS Registration Diagnostics dialog box will appear, as shown in Figure 1.10. This dialog box appears because DNS has not been installed in the network. Select Install And Configure The DNS Server On This Computer, And Set This Computer To Use This DNS Server As Its Preferred Server and click the Next button.

## **FIGURE 1.10** DNS Registration Diagnostics dialog box

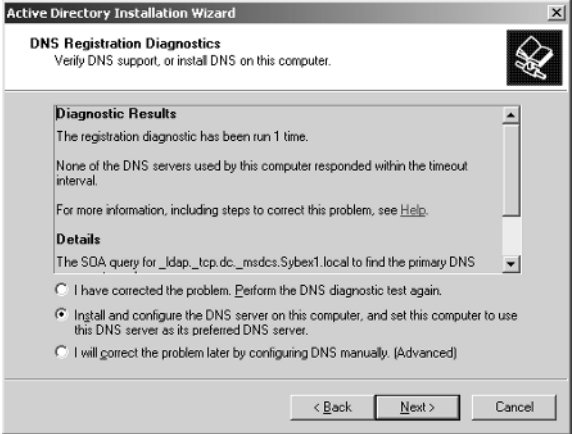

**11.** The Permissions dialog box will appear, as shown in Figure 1.11. You can select Permissions Compatible With Pre-Windows 2000 Server Operating Systems or Permissions Compatible Only With Windows 2000 or Windows Server 2003 Operating Systems. Make your selection and click the Next button.

## FIGURE 1.11 Permissions dialog box

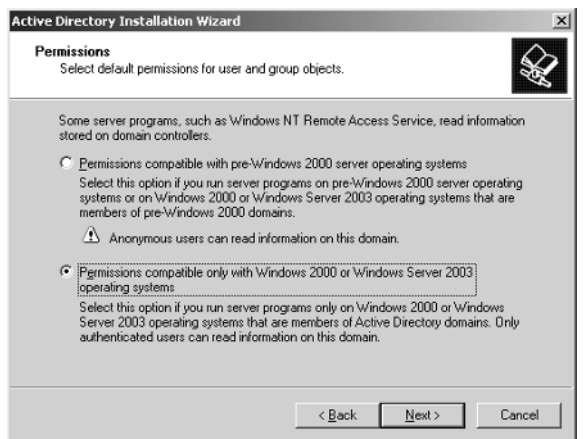

**12.** The Directory Services Restore Mode Administrator Password dialog box will appear, as shown in Figure 1.12. This password is associated with restoring Directory Services if it becomes corrupt or cannot be accessed. Type in and confirm the Restore Mode Password and click the Next button.

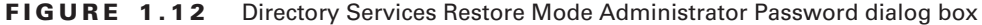

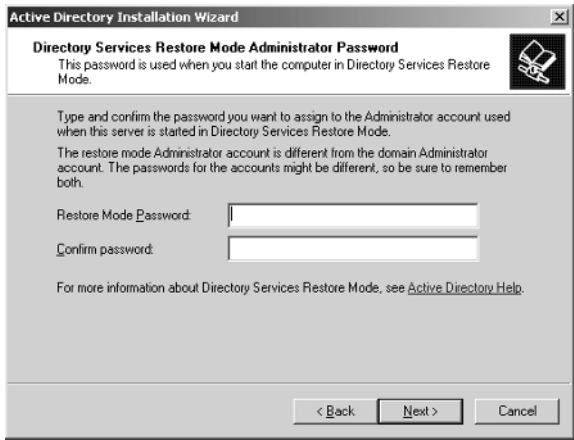

- **13.** The Summary dialog box will appear. Verify that your selections are correct and click the Next button.
- **14.** The Active Directory Installation Wizard will configure the Active Directory, which will take several minutes. During this process you will need to insert the Windows Server 2003 distribution CD.
- **15.** If the server was installed with a dynamic IP address you will see an Optional Networking Components dialog box notifying you that for DNS you must use a static IP address. Click the OK button. The Local Area Connection Properties dialog box will appear. If this is not a practice server, you should configure an IP address based on your corporate standards. Make your selections and click the OK button.
- **16.** The Completing the Active Directory Installation Wizard dialog box will appear. Click the Finish button. You will be prompted to restart your computer. Click the Restart Now button.

## Setting Up Your Computers for Hands-on Exercises

The exercises in this book assume that you have two computers configured in a specified manner. In order to complete all of the exercises throughout the book, you will install Windows Server 2003 on one computer as a domain controller within Active Directory, and Windows XP Professional on a second computer, which will act as a member computer of the domain. Both computers need to be networked and your Windows Server 2003 computer will require Internet access.

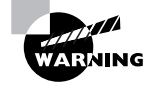

You should make a complete backup of your computer before doing any repartitioning or installation of new operating systems. All data will be lost during this process!

## **Installing Windows Server 2003 as a Domain Controller**

For the exercises to work properly, you should make sure that the computer that will act as your server meets the list of requirements specified in Table 1.2. Your server should have a network card installed, and it should have at least a 2.5GB drive that is configured with the minimum space requirements and partitions. Other exercises in this book assume that your server is configured as follows:

- -2GB (about 2000MB) C: primary partition with the NTFS file system
- -500MB of free space (you will create a new partition with this free space in Chapter 4)

Of course, you can allocate more space to your partitions if it is available. Exercise 1.1 assumes that you are not currently running any previous versions of Windows and that you are performing a clean install and not an upgrade. Your partitions should be created and formatted, or you can create the primary partition through the installation process.

In Exercise 1.1, you will install Windows Server 2003, then upgrade the server to a domain controller. Before you start, you should note what values you will use for the following options for the domain controller:

- -Name and organization
- -Computer name
- -Workgroup name
- -Administrator password (if one will be assigned)
- -Domain name

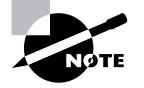

In this chapter the installation process assumes that you are using a 32-bit edition of Windows Server 2003. If you are using a 64-bit Itanium-based server, then refer to the Microsoft website for installation instructions.

### **EXERCISE 1.1**

#### **Installing Windows Server 2003 as a Domain Controller**

**Collecting Information and Preparing Installation**

- **1.** Boot your computer using the Windows Server 2003 distribution CD.
- **2.** The text-mode portion of Setup will start. If you have a SCSI or RAID driver that is not provided through the Windows Server 2003 CD, you would press F6; otherwise, ignore these prompts and setup will continue.

### **EXERCISE 1.1** *(continued)*

- **3.** The Welcome To Setup dialog box will appear. Press Enter to continue.
- **4.** The Windows License Agreement dialog box appears. Press F8 to continue.
- **5.** In the next dialog box, you can pick a partition that already exists, or you can choose free space and create a new partition. The partition you use must be formatted with NTFS since you will be upgrading this server to a domain controller.
- **6.** After you select your partition (and it is formatted), the installation files will be automatically copied to your computer. This requires no user intervention. Once this process is complete, the computer will reboot.

#### **Installing Windows**

- **1.** After the installation process detects and installs device drivers and copies any needed files, the Regional And Language Options dialog box will appear. Make your selections and click Next to continue.
- **2.** The Personalize Your Software dialog box appears. Fill in the Name and Organization boxes and click the Next button.
- **3.** The Your Product Key dialog box appears. From the product key located on the yellow sticker on the back of the Windows Server 2003 CD folder, type in the 25-character product key and click the Next button.
- **4.** The Licensing Modes dialog box appears. Accept the default values and click the Next button.
- **5.** The Computer Name And Administrator Password dialog box appears. Specify the computer name you want to use and type and confirm the Administrator password. Click the Next button to continue.
- **6.** If you have a Plug and Play modem installed, you will see the Modem Dialing Information dialog box. Select the applicable options and click the Next button.
- **7.** The Date And Time Settings dialog box will appear. Configure the appropriate date and time settings and click the Next button.
- **8.** The Network Settings dialog box appears. Specify Typical Settings and click the Next button to continue.
- **9.** The Workgroup Or Computer Domain dialog box appears. Select the No, This Computer Is Not On A Network, Or Is On A Network Without A Domain. Make this computer a member of the following workgroup: Workgroup. Click the Next button to continue.
- **10.** Based on your selections, the Windows installation process will automatically copy any needed files, perform some final tasks, and automatically restart.

### **EXERCISE 1.1** *(continued)*

#### **Upgrading Your Server to a Domain Controller**

- **1.** Select Start  $\triangleright$  Run. In the Run dialog box, type **Dcpromo** and click the OK button.
- **2.** You will see the Welcome To The Active Directory Installation Wizard dialog box. Click the Next button.
- **3.** The Operating System Compatibility dialog box will appear notifying you that Windows Server 2003 domain security does not support Windows 95 or Windows NT 4.0 Service Pack 3 or earlier clients. Click the Next button.
- **4.** The Domain Controller Type dialog box will appear. Verify that Domain Controller For A New Domain is selected and click the Next button.
- **5.** The Create New Domain dialog box will appear. Verify that Domain In A New Forest is selected and click the Next button.
- **6.** The New Domain Name dialog box will appear. Type in whatever domain name you wish to use. In this example, we are using Wiley.local. If you are going to connect directly to the Internet, you must use a registered domain name. Once you have specified your Active Directory domain name, click the Next button.
- **7.** The NetBIOS Name dialog box will appear. Accept the default values in this dialog box, then click the Next button.
- **8.** The Database And Log Folders dialog box will appear. Accept the default values for the location of the Database folder and the Log folder and click the Next button.
- **9.** The Shared System Volume name dialog box will appear. Ensure SYSVOL is pointing to an NTFS partition, and accept the default location and click the Next button.
- **10.** The DNS Registration Diagnostics dialog box will appear. Select Install And Configure The DNS Server On This Computer, And Set This Computer To Use This DNS Server As Its Preferred Server and click the Next button.
- **11.** The Permissions dialog box will appear. Select Permissions Compatible Only With Windows 2000 or Windows 2003 Operating Systems and click the Next button.
- **12.** The Directory Service Restore Mode Administration Password dialog box will appear. Leave the password as blank and click the Next button.
- **13.** The Summary dialog box will appear. Verify that your selections are correct and click the Next button.
- **14.** The Active Directory Installation Wizard will configure the Active Directory, which will take several minutes. During this process you will need to insert the Windows Server 2003 distribution CD.

### **EXERCISE 1.1** *(continued)*

- **15.** Since the server was installed with a dynamic IP address you will see an Optional Networking Components dialog box notifying you that for DNS you must use a static IP address. Click the OK button. The Local Area Connection Properties dialog box will appear. Without assigning a static IP address, click the OK button. You will see a notification dialog box that you have chosen not to use a static IP address. Click the OK button.
- **16.** The Completing the Active Directory Installation Wizard dialog box will appear. Click the Finish button. You will be prompted to restart your computer. Click the Restart Now button.
- **17.** After the server restarts, log on as Administrator.

## **Installing Windows XP Professional within the Windows 2003 Domain**

Once Windows Server 2003 has been installed and configured as a domain controller, you will install Windows XP Professional. The computer that will be installed with Windows XP Professional must meet the minimum requirements listed in Table 1.3.

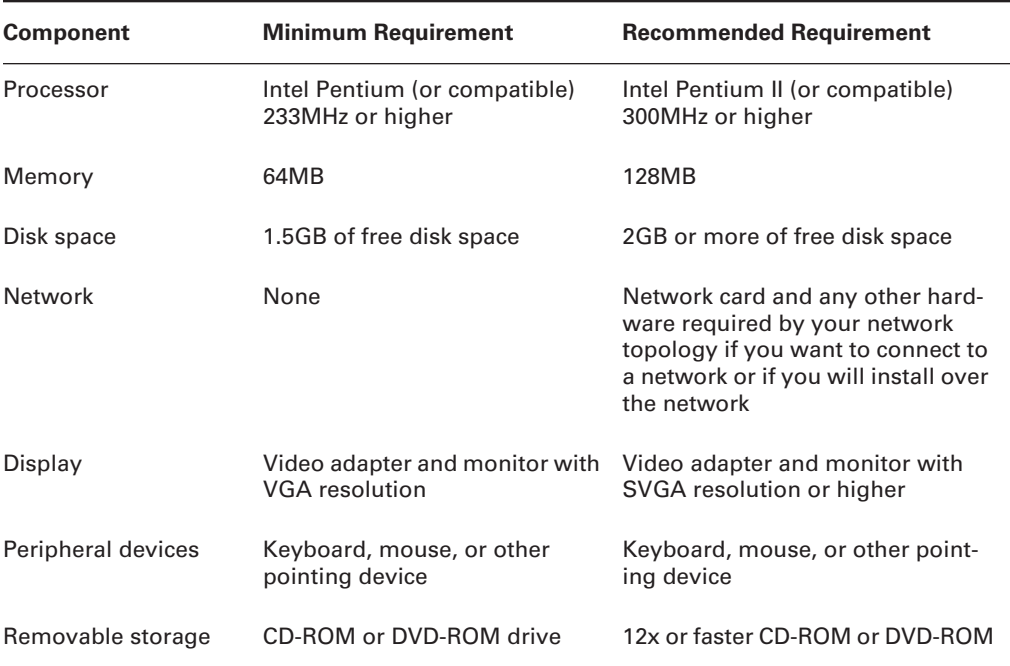

#### **TABLE 1.3** Hardware Requirements for Windows XP Professional

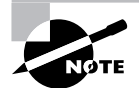

Windows XP Professional is covered in *MCSE: Windows XP Professional Study Guide, Third Edition*, by Lisa Donald with James Chellis (Sybex, 2004).

If you do not have a computer already installed with Windows XP Professional, you will use Exercise 1.2 to install Windows XP Professional on a computer within the domain you created in Exercise 1.1 as part of the Windows Server 2003 installation. If you already have Windows XP Professional installed on a computer, use Exercise 1.3 to join your existing Windows XP Professional computer to the domain you created in Exercise 1.1. Before you start, note the following information that you will need to provide as a part of the installation process:

- -Windows XP Professional Product Key
- -Name of the registered user
- -Organization name
- -Computer name
- -Administrator password

### **EXERCISE 1.2**

## **Installing Windows XP Professional as a part of a Windows 2003 Domain Information Collection**

- **1.** Boot your computer with the Windows XP CD inserted into your CD-ROM drive.
- **2.** The Welcome To Setup screen appears. Press Enter to set up Windows XP Professional.
- **3.** The License Agreement dialog box appears. Press F8 to agree to the license terms if you wish to continue.
- **4.** In the next dialog box, if needed, create a partition, and then specify the C: partition as the one you want to use to set up Windows XP Professional. Then press Enter.
- **5.** If you create a partition, in the next dialog box choose NTFS (Quick Format) for the file system and press Enter to continue. The file copying will take a few minutes to complete and your computer will reboot automatically.

#### **Installing Windows**

- **1.** You will see a series of informational screens as the system does some background installation tasks.
- **2.** The Regional And Language Options dialog box will appear. Verify that the settings are correct, and click the Next button.
- **3.** In the Personalize Your Software dialog box, type your name and organization. Click the Next button.

### **EXERCISE 1.2** *(continued)*

- **4.** In the Your Product Key dialog box, type the 25-character product key (this key can be found on a yellow sticker on the installation folder). Click the Next button.
- **5.** The Computer Name And Administrator Password dialog box appears. Type in the computer name. You can also specify an Administrator password (or since this computer will be used for practice, you can leave the Password field blank if you want to). Click the Next button.
- **6.** If you have a Plug and Play modem installed, the Modem Dialing Information dialog box appears. Specify the settings for your environment and click the Next button.
- **7.** The Date And Time Settings dialog box appears. Verify that all of the settings are correct, and click the Next button.
- **8.** After the Networking Component files are copied (which takes a few minutes), the Network Settings dialog box appears. Confirm that the Typical Settings radio button is selected. Then click the Next button.
- **9.** In the Workgroup And Computer Domain dialog box, select Yes, Make This Computer A Member Of The Following Domain and specify the domain name you specified in Exercise 1.1 (for example, Wiley.local), then click the Next button.
- **10.** The Join Computer To Domain dialog box will appear. For User Name, specify Administrator and for Password, the password you specified in Exercise 1.1. Click the OK button. The Setup components will be installed, which takes several minutes, and your computer will reboot as part of this process.

#### **Finalizing Installation**

- **1.** The Welcome To Network Identification Wizard will start. Click the Next button to continue.
- **2.** The User Account dialog box will appear. Click the Do Not Add A User At This Time radio button and click the Next button.
- **3.** The Completing The Network Identification Wizard dialog box will appear. Click the Finish button.
- **4.** In the Welcome To Windows dialog box, press Ctrl+Alt+Delete to start the logon process.
- **5.** In the Log On To Windows dialog box, confirm that the username is Administrator and type in the password you specified in Exercise 1.1. Click the Options button. In the Log On To field, click the arrow to the right of the dialog box, and from the drop-down menu select the domain you specified in Exercise 1.1. Then click the OK button.

If you already have Windows XP Professional installed on a computer, you would use Exercise 1.3 to join the existing computer to the domain you created in Exercise 1.1.

#### **EXERCISE 1.3**

### **Joining an Existing Windows XP Professional Computer to a Windows 2003 Domain**

- **1.** From Windows XP Professional, select Start, right-click My Computer, and select Properties.
- **2.** From the System Properties dialog box, select the Computer Name tab, then click the Network ID button.
- **3.** The Network Identification Wizard will start. Click the Next button.
- **4.** In the Connecting To The Network dialog box, verify that the This Computer Is Part Of A Business Network, And I Use It To Connect To Other Computers At Work option is selected and click the Next button.
- **5.** The next question will ask what kind of network you use. Verify that the My Company Uses A Network With A Domain option is selected and click the Next button.
- **6.** The Network Information dialog box will appear. Click the Next button.
- **7.** The User Account And Domain Information dialog box will appear. For User Name, specify Administrator, and for Password and Domain, specify the options you configured in Exercise 1.1, then click the Next button.
- **8.** The User Account dialog box will appear. Click the Do Not Add A User At This Time option and click the Next button.
- **9.** The Completing The Network Identification Wizard dialog box will appear. Click the Finish button.
- **10.** The Computer Name Changes dialog box will appear, notifying you that you need to restart the computer for the changes to take effect. Restart the computer and log on as Administrator to the domain you created.

## Post-Installation Product Activation

*Product activation* is Microsoft's way of reducing software piracy. Unless you have a volume corporate license for Windows Server 2003 or are using a 64-bit version of Windows Server 2003 (which does not use product activation), you will need to perform post-installation activation. This can be done online or through a telephone call.

After Windows Server 2003 is installed, you will have 14 days to activate the license. After the 14-day grace period expires, you will not be able to restart Windows Server 2003 normally if you log out of the computer or if the computer is restarted. However, you can start Windows Server 2003 to Safe Mode. With Safe Mode, you will not have any networking capabilities, but you would have access to any folders or files located on the server.
When you activate Windows Server 2003, product activation uses the 25-character product key you provided during the Windows Server 2003 installation to create a product ID, which is a unique 20-character ID for your computer. A non-unique hardware hash will also be created based on general information for your server's hardware configuration, which creates a hardware identifier. Based on product ID and the hardware identifier, a unique installation ID is created. The installation ID is what activates Windows Server 2003.

When the installation ID is generated, you should store it in a safe place—for example, within the Windows Server 2003 installation folder. Then, if you need to reinstall Windows Server 2003 on the same computer, you can use the installation ID that was previously generated. However, if you install Windows Server 2003 on a different computer, using a product key that has already been used, a new installation ID will need to be generated, as the hardware hash will not match.

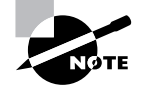

Microsoft scans no personal information during product activation. This process is completely anonymous.

To activate Windows Server 2003 over the Internet, you would take the following steps:

- **1.** Select Start  $\triangleright$  All Programs  $\triangleright$  Activate Windows.
- **2.** The Let's Activate Windows dialog box will appear, as shown in Figure 1.13. Select Yes, Let's Activate Windows Over The Internet Now and click the Next button.

#### **FIGURE 1.13** Let's Activate Windows dialog box

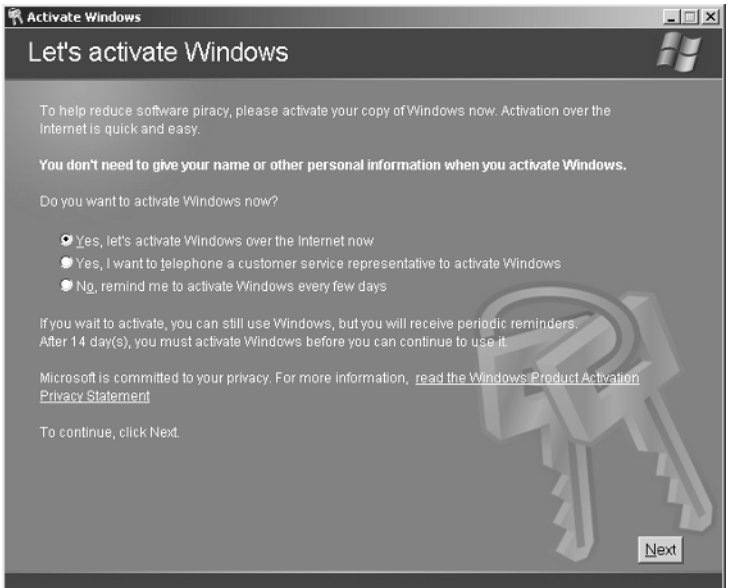

- **38** Chapter 1 Installing, Licensing, and Updating Windows Server 2003
- **3.** The Register With Microsoft? dialog box will appear, as shown in Figure 1.14, which gives you the option of registering Windows Server 2003 at the same time you activate it. In this example, we will skip registering Windows by clicking the No, I Don't Want To Register Now; Let's Just Activate Windows and click the Next button.

#### FIGURE 1.14 Register With Microsoft? dialog box

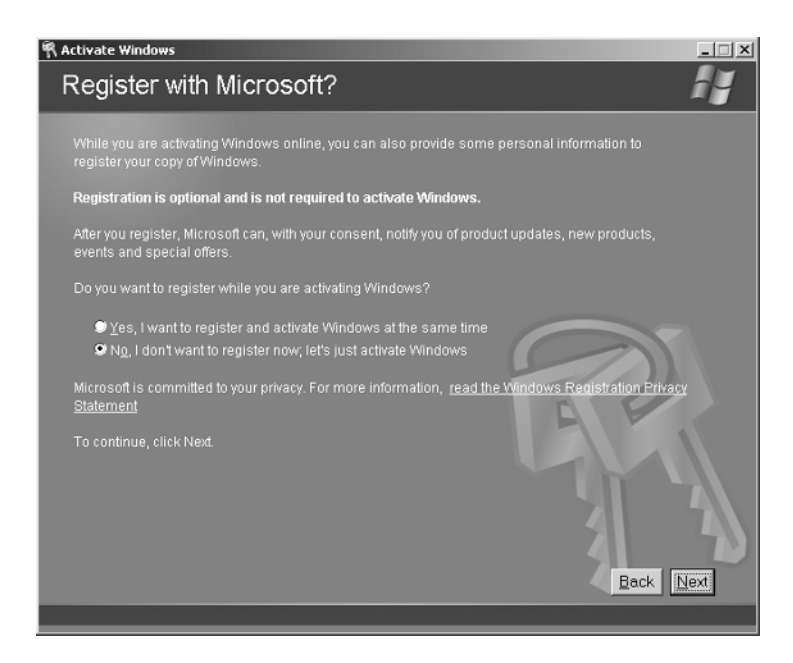

**4.** You will see a Thank You! dialog box indicating that you have successfully activated your copy of Windows.

Once Windows Server 2003 has been activated, you can see the Product ID listed through the properties of My Computer as shown in Figure 1.15.

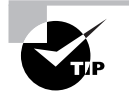

You can verify that Windows Server 2003 has been activated through Event Viewer in the Application Event Log. Event Viewer is covered in greater detail in Chapter 10.

#### $2|X|$ **System Propert** Automatic Updates Remote Advanced п Computer Name Hardware System: Microsoft Windows Server 2003 Enterprise Edition Registered to: LD LD 69763-005-7496826-43718 Computer: Intel(R) Pentium(R) III processor 668 MHz 128 MB of RAM  $0K$ Cancel

#### FIGURE 1.15 Product ID shown through My Computer Properties dialog box

You will need an Internet connection to complete Exercise 1.4. In this exercise, you will activate Windows Server 2003.

# **EXERCISE 1.4**

#### **Activating Windows Server 2003**

- **1.** Select Start  $\triangleright$  All Programs  $\triangleright$  Activate Windows.
- **2.** The Let's Activate Windows dialog box will appear. Select Yes, Let's Activate Windows Over The Internet Now and click the Next button.
- **3.** The Register With Microsoft? dialog box will appear. Click the No, I Don't Want To Register Now; Let's Just Activate Windows and click the Next button.
- **4.** You will see a Thank You! dialog box indicating that you have successfully activated your copy of Windows.

# Managing Licensing

Each Microsoft client must have a local client license. For example, if you have 100 computers running Windows 2000 Professional and 100 computers running Windows XP Professional, all 200 computers would have to have an appropriate client license. Additional licensing is required if the client computers will connect to Windows Server 2003 servers.

In the following sections you will learn:

- -How to select a licensing mode
- -How to configure the License Logging service
- -How to administer licensing in a local environment
- -How to administer licensing in an enterprise environment

# **Understanding and Selecting a Licensing Mode**

Windows Server 2003 supports two types of client licensing:

- -Per Server licensing
- -Per Seat licensing (which includes Per Device or Per User licensing)

In the following sections, you will learn how to select which licensing option is right for your network and how to administer licensing.

### **Using Per Server Licensing**

The *Per Server licensing* mode is the traditional method for client licensing. In this mode, the server must be licensed for each concurrent connection. For example, assume that you have five users and three servers, as shown in Figure 1.16. All five users need to access each of the three servers. Each of the three servers must be licensed per server, supporting five connections. If you added more users, they could technically access the server as long as no more than five concurrent users were accessing a single server at the same time. With Per Server licensing, clients are granted access on a first-come, first-served basis. Once the maximum number of clients for the license has been reached, any additional clients attempting to access the server will be denied access.

In an enterprise environment, where users need to access resources on multiple servers, Per Server licensing can be very expensive. However, in small companies where clients only need to access a single server, the Per Server mode of licensing is less expensive than the Per Seat licensing mode. This option is also useful if you are supporting remote clients or your server is providing Internet services, and clients are only accessing a single server.

#### Managing Licensing **41**

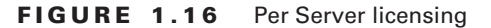

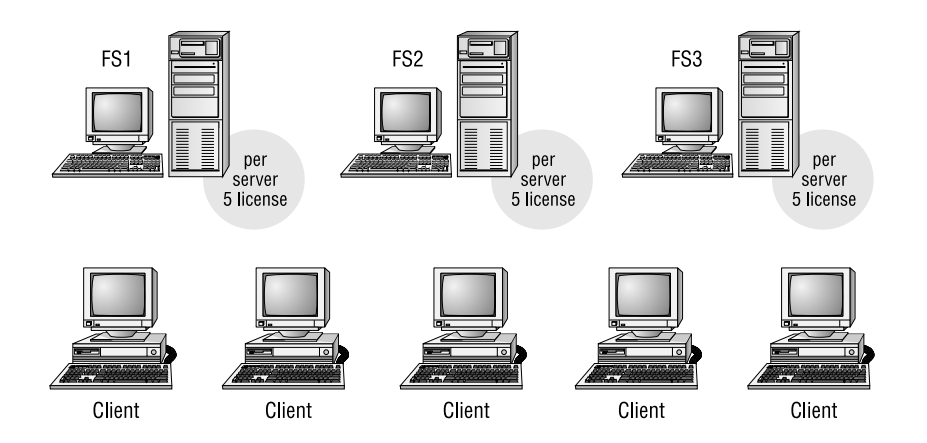

# **Using Per Seat (Per Device or Per User) Licensing**

The *Per Seat licensing* mode is more practical for the enterprise environment. By purchasing a *Client Access License (CAL)* for each device or user, each client is licensed at the client side to access as many servers as needed.

When using the Per Seat licensing mode, you record the CALs. In Figure 1.17, note that the servers are only licensed for the server software, and the right to access the server is licensed at the client.

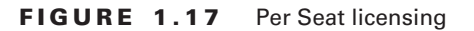

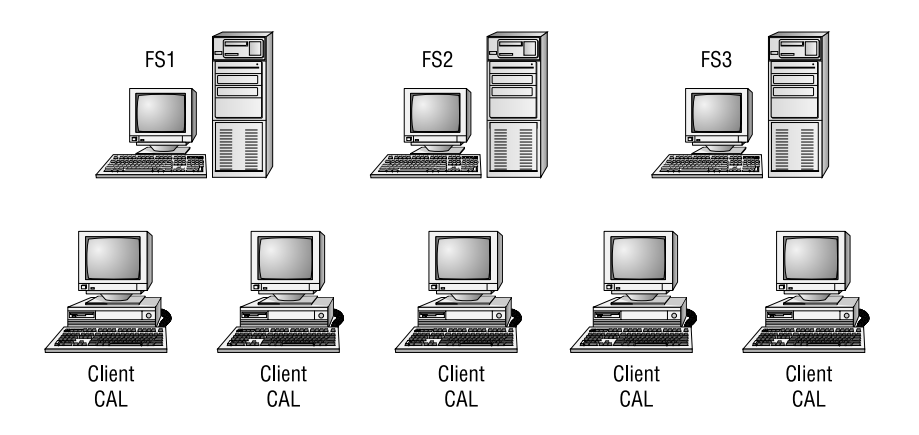

In environments where one user uses a computer, this would be referred to as Per Seat usage. However, some environments have special considerations and must require you to create license groups for Per Device and Per User licensing. You would create licensing groups in the following scenarios:

- - You may have more than one user using a computer—if, for example, your organization has workers in shifts and users from different shifts all share a computer.
- - You have many users who share many devices—for example, students working in a school computer lab.
- - You have a single user who accesses many computers—for example, someone working in a test lab.

The licensing that would be required in these scenarios is as follows:

- -If 10 or fewer users are sharing a single computer, then you only need one CAL.
- -If one user is accessing multiple devices, you will need a CAL for each device.

You will learn how to create license groups in the "Administering Licensing in an Enterprise" section.

# **Administering the License Logging Service**

If the *License Logging service* is running, Administrators can manage and track licensing through the Licensing option in Control Panel or the Licensing utility in Administrative Tools. If you were managing licenses for a single server, you would use the Licensing option in Control Panel. If you were managing licenses for an enterprise environment, you would use the Licensing Tools within Administrative Tools.

If the License Logging service has not been started, then licensing is not monitored, although it is still enforced. You can view the status and manage the License Logging service from Start  $\triangleright$  Administrative Tools  $\triangleright$  Services. From Services, you would double-click the License Logging service to see the dialog box shown in Figure 1.18.

**FIGURE 1.18** License Logging Properties dialog box

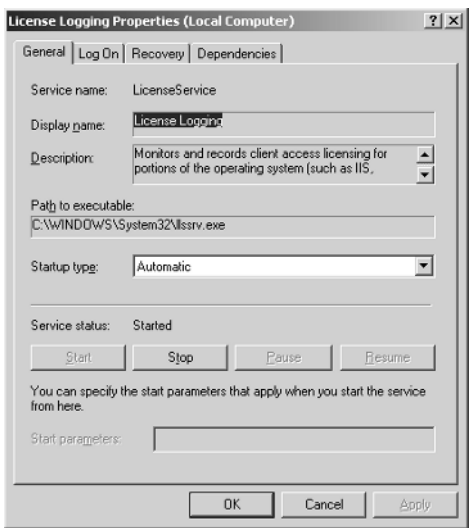

Managing Licensing **43**

In order to use license logging, the following settings should be applied:

- -Configure Startup Type as Automatic.
- -If the Service Status is Stopped, click the Start button to start the service.

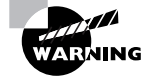

Failure to start the License Logging service will prevent you from managing licenses through the Licensing option in Control Panel or through the Licensing utility in Administrative Tools.

In Exercise 1.5, you will configure the License Logging service.

#### **EXERCISE 1.5**

#### **Configuring the License Logging Service**

- **1.** Select Start  $\triangleright$  Administrative Tools  $\triangleright$  Services.
- **2.** Scroll down until you see the License Logging service, and double-click License Logging.
- **3.** Click the Log On tab and under Log On As, click Local System Account.
- **4.** Click the General tab. Under Startup Type, select Automatic.
- **5.** Under Service Status, click the Start button. The service will start and the Service Status will display Started. Click the OK button.
- **6.** Close the Service window.

# **Administering Licensing Locally**

The Licensing option in Control Panel, as shown in Figure 1.19, is used to manage a local server's licensing. The following tasks can be managed:

- -Add or remove CALs for the Per Server licensing mode
- - Convert Per Server licensing to Per Device or Per User licensing (a onetime conversion from Per Server to Per Seat licensing is allowed, at no charge)
- - Configuration of replication frequency if the server's licensing is managed on a centralized licensing server

#### **FIGURE 1.19** Choose Licensing Mode dialog box

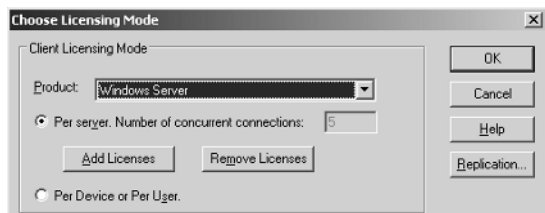

In the following sections, you will learn about managing specific tasks through the Licensing option in Control Panel.

# **Managing Per Server Connections**

If you are using Per Server licensing, you can add or remove licenses with the Add Licenses and Remove Licenses buttons.

If you need to add additional licenses and you have purchased the Per Server licenses from Microsoft, you would click the Add Licenses radio button. This brings up the New Client Access License dialog box, shown in Figure 1.20. Within the Quantity field, specify how many additional licenses you are adding and click the OK button. You will need to agree that you have purchased the license and that you agree to the governing terms of the license agreement.

#### FIGURE 1.20 New Client Access License dialog box

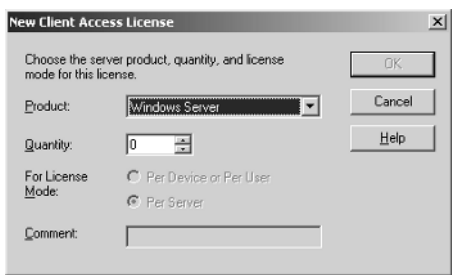

You would remove Per Server licenses from a server if you wanted to use them on another server. You would complete this task by clicking the Remove Licenses button. The Select Certificate To Remove Licenses dialog box will appear. Specify how many licenses you want to remove and click the Remove button.

# **Switching from Per Server Connections to Per Device or Per User Connections**

Microsoft allows a onetime conversion from Per Server to Per Device or Per User connections. If you want to switch from Per Server connections to Per Device or Per User connections, in the Choose Licensing Mode dialog box you would click the Per Device Or Per User radio button. You will see a License Violation dialog box warning you that your change may violate the license agreement. If you have met all of the terms of the license agreement, click the No button (so that the request is not cancelled) to complete the conversion process.

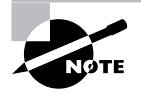

If you configure Per Server licensing, you can always convert to Per Device or Per User licensing. However, you can't convert from Per Device or Per User licensing to Per Server licensing.

In Exercise 1.6, you will administer Per Server licensing in a single server environment using the Licensing option in Control Panel.

#### **EXERCISE 1.6**

#### **Managing Per Server Licensing in a Single Server Environment**

- **1.** Select Start  $\triangleright$  Control Panel  $\triangleright$  Licensing.
- **2.** From the Choose Licensing Mode dialog box, click the Add Licenses button. (If you receive an error at this point, it's because the License Logging Service is not started.)
- **3.** The New Client Access License dialog box will appear. In the Quantity field, select 1 and click the OK button.
- **4.** The Per Server Licensing Agreement dialog box will appear. Click the I Agree That: dialog box and click the OK button.
- **5.** In the Choose Licensing Mode dialog box, you will see that your Per Server concurrent connections are listed as 6.

If you are using a production server, as opposed to a practice server, verify that your license meets the Microsoft requirements.

Managing Per Device and Per Users are typically associated with enterprise environments and are covered in detail in the following section.

# **Administering Licensing in an Enterprise**

If a network consists of multiple servers in an enterprise network (using Active Directory services), then licensing should be administered on an enterprise level. The following topics relate to administering licensing in an enterprise environment:

- -Determining and specifying which server is the site license server
- -Using the Licensing utility in Administrative Tools
- -Viewing site licensing for a Windows 2000 or Windows 2003 site

Each of these topics is covered in greater detail in the following subsections.

#### **Determining and Specifying the Site License Server**

The *site license server* is responsible for managing all of the Windows licenses for the site. The default license server is the first domain controller in the site. The site license server does not have to be a domain controller, but for best performance it is recommended that site license server and domain controller be in the same site.

To determine what server is the site license server, you would take the following steps from a domain controller:

- **1.** Select Start  $\triangleright$  Administrative Tools  $\triangleright$  Active Directory Sites And Services.
- **2.** The Active Directory Sites And Services window will be displayed. Expand Sites and click on Default-First-Site. In the right-hand pane, you will see Licensing Site Settings, as shown in Figure 1.21.

#### **FIGURE 1.21** Active Directory Sites And Services window

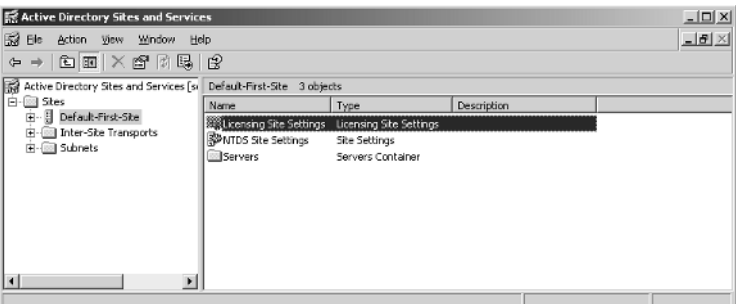

- **3.** Double-click License Site Settings, and the Licensing Site Settings Properties dialog box will appear, as shown in Figure 1.22. In the lower half of the dialog box, under Licensing Computer, you will see the server that has been designated the site license server.
- **4.** If you want to change the site license server, under Licensing Computer you click the Change button. The Select Computer dialog box appears and you can specify the computer name that will be the new site license server.

Once you have determined which server is the site license server, you can manage licensing for your site through the Licensing utility in Administrative Tools.

#### **FIGURE 1.22** Licensing Site Settings Properties dialog box

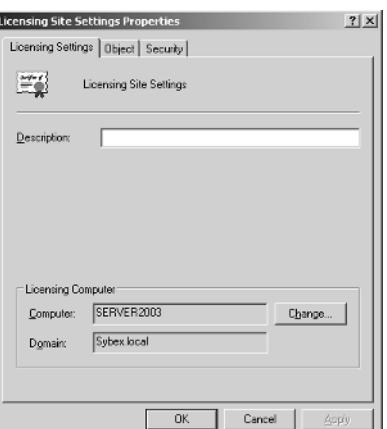

# **Using the Licensing**

To access the Licensing utility, select Start  $\triangleright$  Administrative Tools  $\triangleright$  Licensing. This brings up the Licensing utility shown in Figure 1.23.

**FIGURE 1.23** Licensing utility

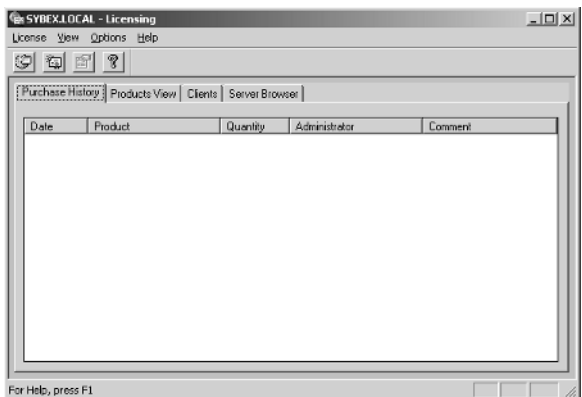

If you click the Server Browser tab, then expand your domain and your server, you will see an entry called Windows Server. Double-clicking Windows Server accesses the Choose Licensing Mode dialog box, as shown in Figure 1.24. This allows you to specify whether you will manage enterprise licensing through Per Server mode or Per Device or Per User mode.

Once you have selected your licensing mode, you can manage licensing from the main dialog box of the Licensing utility, which contains four main tabs:

- -Purchase History
- -Products View

**FIGURE 1.24** Choose Licensing Mode dialog box

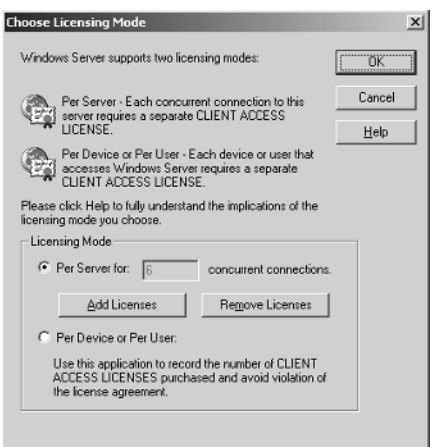

- -Clients
- -Server Browser

Each of these tabs and the processes for creating and editing licensing groups and for managing replication are covered in greater detail in the following subsections.

#### **Purchase History**

The Purchase History tab of Licensing (shown in Figure 1.23) displays the historical overview of all licenses that have been added or deleted for the site. Specifically, you can see the date the license was added or deleted, the product (Windows or other Microsoft product), the quantity (added or deleted), the user who added the licenses, and a comment (if one was added). If you click the heading for Date, Product, Quantity, Administrator, or Comment, the purchase history will be sorted based on the category you selected.

You would add new licenses through the following process:

- **1.** Select License  $\triangleright$  New License.
- **2.** The New Client Access License dialog box will appear. For Product, select Windows Server and then specify the quantity for the licenses you have purchased. You can add a descriptive comment in the comment field. Click the OK button when you are done.
- **3.** The Per Device Or Per User Licensing dialog box will appear. You must agree that you have read and are bound to the license agreement for this product, then click the OK button.
- **4.** The new licenses will appear in the Purchase History tab.

#### **Products View**

Through the Products View tab, shown in Figure 1.25, you can see the following information for each product that is licensed on the server:

- -Per Device or Per User licenses that have been purchased
- -Per Device or Per User licenses that have been allocated
- -Per Server licenses that have been purchased
- -The number of connections for Per Server that have been reached

If you look on the left-hand side of the Products View tab, you will see the licensing status of each product. The following symbols are used to indicate license status:

### **Symbol License Status**

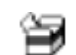

License is in legal compliance.

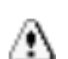

License is not in legal compliance.

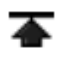

License has reached legal limit, and you should consider purchasing additional licenses.

#### Managing Licensing **49**

#### **FIGURE 1.25** Product View tab of the Licensing utility

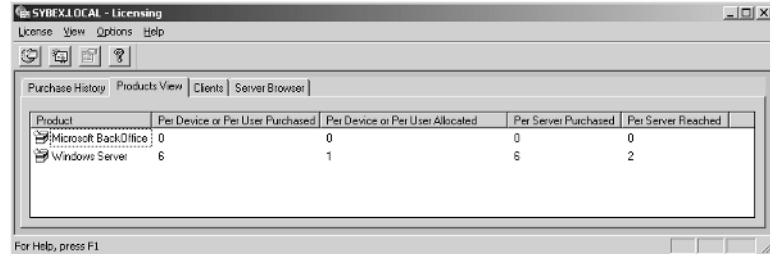

#### **Clients**

Through the Clients tab, shown in Figure 1.26, you can see the following information for each client that has accessed the server:

- -The username of each user who has accessed the server
- -The licensed usage (access) to the server
- -The unlicensed usage (access) to the server
- - The product (for example, Windows Server or Windows BackOffice) that was accessed by the user

#### FIGURE 1.26 Clients tab of the Licensing utility

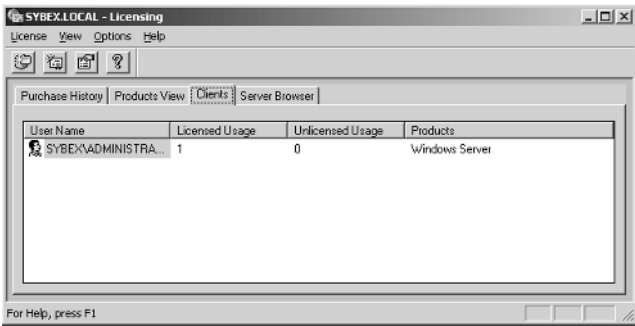

If you look on the left-hand side of the Clients tab, you will see the licensing status of each product. The following symbols are used to indicate license status:

#### **Symbol License Status**

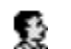

User's license is in legal compliance.

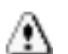

User's license is not in legal compliance.

#### **Server Browser**

The Server Browser tab, as shown in Figure 1.27, displays all of the sites, domains, and servers within the Active Directory structure. You can view and configure licensing for the servers that you have administrative rights to within the site.

#### FIGURE 1.27 Server Browser tab of the Licensing utility

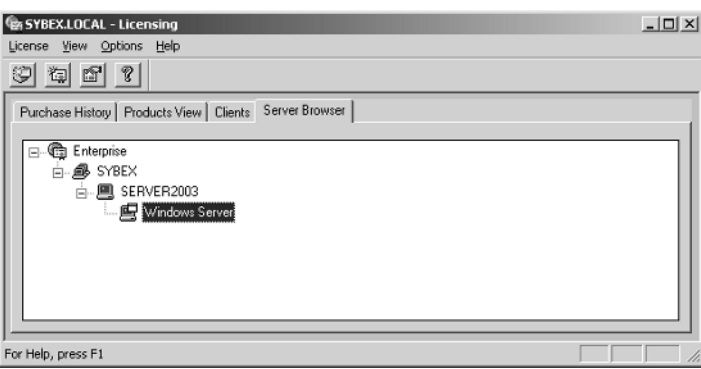

#### **Creating and Editing Licensing Groups**

You would create a license group if more than one person will be using a single computer. In the following example, you will create a license group called WS1 that consists of three users (who work different shifts) who share a single computer.

- **1.** Select Start  $\triangleright$  Administrative Tools  $\triangleright$  Licensing. In the main menu of the Licensing utility, select Options  $\triangleright$  Advanced  $\triangleright$  New License Group.
- **2.** The New License Group dialog box will appear, as shown in Figure 1.28.

#### FIGURE 1.28 New License Group dialog box

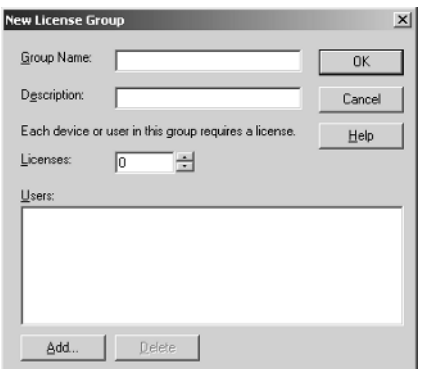

- **3.** Specify a group name (in this example, it's WS1) and a description (optional).
- **4.** In the Licenses drop-down box, you would specify 1, as up to 10 users can share a single computer.
- **5.** To add users to this license group, click the Add button, which brings up the Add Users dialog box, shown in Figure 1.29. Select the users you want to add by highlighting them and then clicking the Add button. When you are done, click the OK button.
- **6.** In the New License Group dialog box, click the OK button.

#### **FIGURE 1.29** Add Users dialog box

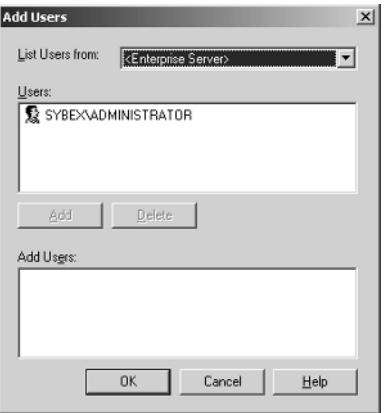

Once a license group has been created, you can edit the licenses or group members for the license group through Options  $\triangleright$  Advanced  $\triangleright$  Edit License Group.

#### **Managing Replication**

In an enterprise environment, you can centrally manage licensing information by collecting and storing all license information on a central server (the site license server) through the License Logging service.

If your Windows Server 2003 server is not the site license server, you can configure how your server will replicate information to the site license server through the following steps:

- **1.** Select Start  $\triangleright$  Control Panel  $\triangleright$  Licensing.
- **2.** From the Choose Licensing Mode dialog box, click the Replication button.
- **3.** The Replication Configuration dialog box will appear, as shown in Figure 1.30. You can configure replication to start at a specific time (every 24 hours) or specify that licensing information should be replicated every *x* (number specified) hours.

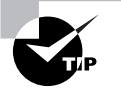

In sites with a large number of servers, staggering replication times on different servers can balance the load of traffic that is sent to a site license server.

#### **FIGURE 1.30** Replication Configuration dialog box

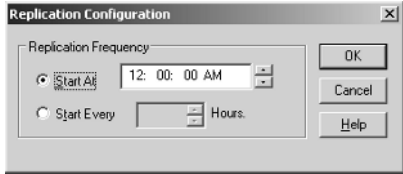

# Managing Software Installation and Maintenance

To keep your Windows operating systems up-to-date and secure, you use *Windows Update*, *Automatic Update*, *Software Update Services (SUS)*, and the *Microsoft Baseline Security Analyzer (MBSA)*:

**Windows Update** This connects to the Microsoft website through a user-initiated process and allows the Windows users to update their operating systems by downloading updated files (critical and noncritical software updates).

**Automatic Update** This extends the functionality of Windows Update by automating the process of updating critical files. With Automatic Update, you can specify whether you want updates to be automatically downloaded and installed or whether you just want to be notified when updates are available.

**Software Update Services (SUS)** This is used to deploy a limited version of Windows Update to a corporate server, which in turn provides the Windows updates to client computers within the corporate network. This allows clients that are limited to what they can access through a firewall to still keep their Windows operating systems up-to-date.

**Microsoft Baseline Security Analyzer (MBSA)** This is a utility you can download from the Microsoft website to ensure that you have the most current security updates.

In the following sections you will learn how to use Windows Update, Automatic Update, Microsoft Software Update Services, and the Microsoft Baseline Security Analyzer.

You can use Automatic Update or SUS to install Service Pack 1 (SP1). SP1 is also automatically included if you install Windows Server 2003 R2. The main benefits of using SP1 include enhanced security by addressing known security vulnerabilities, enhanced reliability, and enhanced productivity through the reduction of security threats.

# **Using Windows Update**

Windows Update is available through the Microsoft website and is used to provide the most current files for the Windows operating systems. Examples of updates include security fixes, critical updates, updated help files, and updated drivers.

#### Managing Software Installation and Maintenance **53**

Sometimes the updates that are installed require that the computer be restarted before the update can take effect. In this event, Windows Update uses a technology called chained installation. With chained installation, all updates that require a computer restart are applied before the computer is restarted. This eliminates the need to restart the computer more than once.

If Windows Update detects any updates for your computer, you will see an update icon in the notification area of the Taskbar.

The following steps are used to set up Windows Update from a Windows Server 2003 server that is connected to the Internet:

- **1.** Select Start  $\triangleright$  Help And Support.
- **2.** The Help And Support Center dialog box will appear, as shown in Figure 1.31.
- **3.** Under Support Tasks, click the Windows Update option.
- **4.** The Welcome To Windows Update will appear, as shown in Figure 1.32. Click Scan For Updates.
- **5.** Windows Update will look for all available updates based on your computer's configuration. A list of all updates for your computer will be listed, and you can selectively pick which updates you want to download.

The results of the Windows Update search will be displayed on the left-hand side of the Windows Update screen. You will see options for:

- Welcome, which describes what Windows Update is and provides an option to Scan For Updates

② Help  $-15$  $\times$ €  $\lvert \sqrt{\rvert}$  $\omega$  $\Box$ m Index Favorites History Support Option Þ C Help and Support Center Search Set search options Windows Server 2003, Enterprise Edition **Help Contents Support Tasks** Welcome **Support**<br>Use support tools such as **Remote Assistance**, or take advantage of online<br>communities to ask questions and assist others. Roadmap to Help and Information Q **Getting Started** Windows Update<br>Find service packs, security fixes, and other updates for this computer and the<br>computers that you support. **Accessibility for People with Disabilities Common Administrative Tasks** Đ **Troubleshooting Strategies Ouick Guide for Finding Tools** Compatible Hardware and Software **Administration and Scripting Tools** 図 Research which hardware and software works best with the Windows Server 2003 Family and related Windows products. Software Deployment **Client Computers** Tools  $\overline{\omega}$ **User and Group Accounts** Locate tools like System Information to manage the computers, services, and resources on your network Security **Active Directory** Error and Event Log Messages<br>Search for details on error messages and event logs 聊 **Network Services Internet and E-mail Services Disks and Data** Top Issues Updated: Thursday, June 19, 2003 Hardware · Set Your Online Search Options **Printers and Faves Availability and Scalability** Application and Development Support Windows Deployment and Resource Kits

#### **FIGURE 1.31** Help And Support Center dialog box

#### $-15$  $\times$ O Help  $_{\odot}$  $\circledR$  $\lvert \sqrt{\rvert}$  $\omega$  $\Box$ Index Favorites History Support Options C Help and Support Center E Search Set search options Windows Server 2003, Enterprise Edition Welcome to Windows Update dows Update  $\Box$  Welcome Get the latest updates available for your computer's operating system, software, and hardware  $\Box$  Pick updates to install Windows Update scans your computer and provides you with a selection of updates tailored just for you. Review and install updates Scan for updates **Other Options** View installation history Note Windows Update does not collect any form of personally identifiable information from your computer.<br>Read our privacy statement Personalize Windows Update G Get help and support See Also About Windows Update

#### **FIGURE 1.32** The Welcome To Windows Update window

- - Pick Updates To Install, which lists what updates are available for your computer and includes:
	- -Critical Updates And Service Packs
	- -Windows Server 2003 Family
	- -Driver Updates
- - Review And Install Updates, which allows you to view all updates you have selected to install and installs the updates
- - View Installation History, which allows you to track all of the updates you have applied to your server
- - Personalize Windows Update, which customizes what you see when you use Windows Update
- - Get Help And Support, which displays help and support information about Windows Update
- - About Windows Update, which displays information about what Windows Update is used for

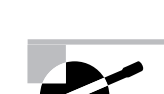

4448c01.fm Page 55 Saturday, June 3, 2006 9:44 AM

The information that is collected by Windows Update includes operating system and version number, Internet Explorer version, the software version information for any software that can be updated through Windows Update, Plug and Play ID numbers for installed hardware, and region and language settings. Windows Update will also collect the Product ID and Product Key to confirm that you are running a licensed copy of Windows, but this information is only retained during the Windows Update session, and this information is not stored. No information that can be used to personally identify users of the Windows Update service is collected.

You will use Windows Update in Exercise 1.7.

#### **EXERCISE 1.7**

#### **Using Windows Update**

- **1.** Select Start  $\triangleright$  Help and Support.
- **2.** The Help And Support Center dialog box will appear.
- **3.** Under Support Tasks, click the Windows Update option.
- **4.** The Welcome To Windows Update will appear. Click Scan For Updates.
- **5.** Windows Update will look for all available updates based on your computer's configuration.
- **6.** A list of all updates for your computer will be listed. Click each option for Critical Updates And Service Packs, Windows Server 2003 Family, and Driver Updates and check the updates you want to install.
- **7.** Click Review And Install Updates. In the Total Selected Updates section, click the Install Now button.

# **Using Windows Automatic Updates**

Windows Automatic Updates extends the functionality of Windows Update by automating the update process. With Automatic Updates, Windows Server 2003 recognizes when you have an Internet connection and will automatically search for any updates for your computer from the Windows Update website.

If any updates are identified, they will be downloaded using Background Intelligent Transfer Services (BITS). BITS is a bandwidth-throttling technology that only allows downloads to occur using idle bandwidth. This means that downloading Automatic Updates will not interfere with any other Internet traffic.

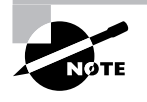

In order to configure Automatic Updates, you must have local administrative rights to the computer that Automatic Updates is being configured on. Requiring administrative rights prevents users from specifying that critical security updates not be installed. In addition, Microsoft will digitally sign any updates that are downloaded. Automatic Updates will not install files that do not contain a digital signature.

You configure Automatic Updates through the following process by selecting Start  $\triangleright$  Control Panel  $\triangleright$  System and click the Automatic Updates tab. You will see the dialog box shown in Figure 1.33.

#### **FIGURE 1.33** Automatic Updates tab from System Properties

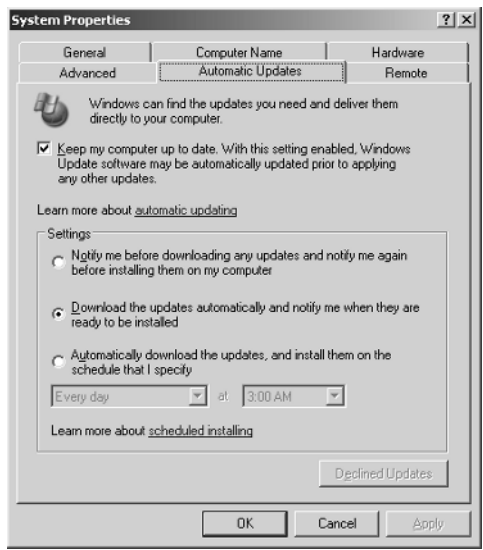

You enable Automatic Updates by checking the option Keep My Computer Up To Date. With This Setting Enabled, Windows Update Software May Be Automatically Updated Prior To Applying Any Other Updates.

The settings that can be applied to Automatic Updates include:

- - Notify Me Before Downloading Any Updates And Notify Me Again Before Installing Them On My Computer. This option will prompt you to accept the downloading of any updates and you will be required to verify that you want the updates installed.
- - Download The Updates Automatically And Notify Me When They Are Ready To Be Installed. This is the default setting and will automatically download updates as a background process; however, you must verify that you want to install the updates.

#### Managing Software Installation and Maintenance **57**

- Automatically Download The Updates, And Install Them On The Schedule That I Specify. This allows you to specify the days and times you want Windows to search for updates—for example, during nonbusiness hours. You still have to verify that you want the updates installed prior to the updates being applied to your server.

The bottom of the Automatic Updates tab has a Declined Updates button. If Windows Update notifies you of an update and you decline the update—meaning you did not choose certain updates initially—you can click this button at a later time and still access the update, even if it was initially declined.

You will configure Automatic Updates in Exercise 1.8.

#### **EXERCISE 1.8**

#### **Configuring Automatic Updates**

- **1.** Select Start  $\triangleright$  Control Panel  $\triangleright$  System and click the Automatic Updates tab.
- **2.** Verify that the Keep My Computer Up To Date option is checked.
- **3.** Under Settings, select the Automatically Download The Updates, And Install Them On The Schedule That I Specify option. Select Every Sunday at 2:00 a.m. and click the OK button.

# **Using Software Update Services**

Software Update Services (SUS) is used to leverage the features of Windows Update within a corporate environment by downloading Windows Update to a corporate server, which in turn provides the updates to the internal corporate clients. This allows administrators to test and have full control over what updates are deployed within the corporate environment.

SUS is designed to work in medium-sized corporate networks that are not using Systems Management Server (SMS).

In the following sections, you will learn about:

- -Advantages of using SUS
- -SUS server requirements
- -Installing and configuring the SUS servers
- -SUS client requirements
- -Configuration of the SUS clients

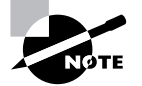

The current version of SUS, during the writing of this book, is SUS 1.0 with Service Pack 1.

# **Real World Scenario**

#### **Using SUS**

You are the network administrator for a large company. You want to ensure that your Windows servers and clients are kept up-to-date. You have a process that specifies that all updates must be tested in a lab environment before they are deployed within the network. You want to streamline the update process as much as possible with minimum cost and setup.

All of your client computers are running Windows 2000 Professional or Windows XP Professional and all of the servers are running Windows 2000 Server or Windows Server 2003. They all have the current Service Packs applied.

You decide to use Software Update Services. The software can be downloaded from the Microsoft website at no charge and can be configured to automatically download any updates based on the schedule you specify. You can then test all of the updates before they are configured to be deployed within the internal network.

# **Advantages of Using SUS**

There are many advantages to using SUS. The advantages include:

- - SUS allows an internal server within a private intranet to act as a virtual Windows Update server.
- - Administrators have selective control over what updates are posted and deployed from the public Windows Update site. No updates are deployed to client computers unless they are first approved by an administrator.
- - Administrators can control the synchronization of updates from the public Windows Update site to the SUS server either manually or automatically.
- - Automatic Updates can be configured on client computers to access the local SUS server as opposed to the public Windows Update site.
- - Each update can be checked to verify that they are digitally signed by Microsoft, and any updates that are not digitally signed are discarded.
- -Updates can be deployed to clients in multiple languages.
- - You can configure the SUS statistics server to log update access, which allows an administrator to track which clients have installed updates. The SUS server and the SUS statistics server can coexist on the same computer.
- - Administrators can manage SUS servers remotely using HTTP or HTTPS if their web browser is Internet Explorer 5.5 or higher.

# **SUS Server Requirements**

In order to act as an SUS server, the server must meet the following requirements:

- -Be running Windows 2000 Server with Service Pack 2 or higher or Windows Server 2003
- -Be using Internet Explorer 5.5 or higher
- -Have all of the most current security patches applied
- -Be running Internet Information Services (IIS)
- -Be connected to the network
- - Have an NTFS partition with 100MB free disk space to install the SUS server software and 6GB of free space to store all of the update files

If your SUS server meets the following system requirements, it can support up to 15,000 SUS clients:

- -Pentium III 700MHz processor
- -512MB of RAM

### **Installing and Configuring the SUS Server**

The SUS server should run on a server that is dedicated to running SUS, meaning that it will not run any other applications other than IIS, which is required. Microsoft recommends that you install a clean or new version of Windows 2000 Server or Windows Server 2003 and apply any service packs or security-related patches.

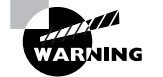

You should not have any virus-scanning software installed on the server. Virus scanners can mistake SUS activity for a virus.

#### **Installing an SUS Server**

The following steps are used to install the SUS server:

- **1.** Download the SUS software from the Microsoft website. The URL for accessing the SUS home page is: http://qo.Microsoft.com/fwlink/?linkid=6930. The download file is called SUS10SP1.exe. The SUS software is available in English and Japanese.
- **2.** Once SUS is downloaded, the Welcome To The Microsoft Software Update Services Setup Wizard screen will appear. Click the Next button.

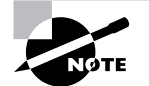

If IIS is not installed on the server, which is a prerequisite for SUS, you will receive an error. The installation of IIS is covered in Chapter 6.

**3.** The End-User License Agreement dialog box will appear. Accept the terms of the agreement and click the Next button.

- **60** Chapter 1 Installing, Licensing, and Updating Windows Server 2003
- **4.** The Choose Setup Type dialog box will appear. You can select Typical (which installs Microsoft Software Update Services with default settings) or Custom (which customizes the installation and settings of Microsoft Software Update Services). Click Typical to install the SUS with default settings.
- **5.** The Ready To Install dialog box will appear and a download URL will be specified, as shown in Figure 1.34. The download URL is http://*yourservername* by default. Computers running Automatic Updates must be configured to use this URL. Click the Install button.

#### **FIGURE 1.34** Ready To Install dialog box

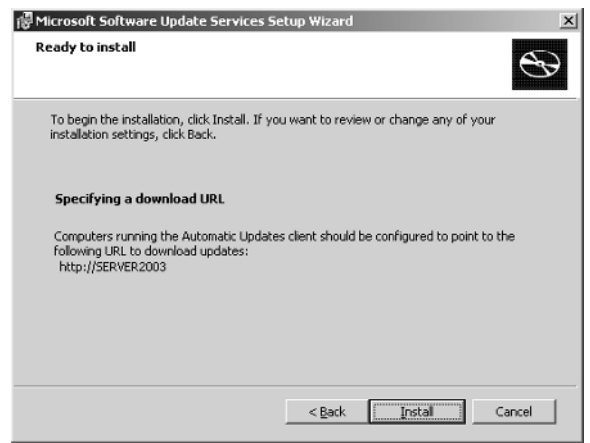

- **6.** The Completing The Microsoft Software Update Services Setup Wizard dialog box will appear. Click the Finish button.
- **7.** The SUS Administration website will automatically open in Internet Explorer.

#### **Configuring an SUS Server**

In the following sections, you will learn how to set the SUS server options, set synchronization, approve updates, view the synchronization log, view the approval log, and monitor the SUS server.

#### **SETTING SUS SERVER OPTIONS**

You can configure the SUS server through the following steps:

- **1.** If the SUS Administration website is not open, you can open it from Internet Explorer through the URL http://*yourservername/SUSAdmin*.
- **2.** The Software Update Services screen will appear, as shown in Figure 1.35. Under the Other Options section, click Set Options.
- **3.** Within the Set Options selection, shown in Figure 1.36, you can select the following options:
	- -Select A Proxy Server Configuration
	- -Specify The Name Your Clients Use To Locate This Update Server

#### Managing Software Installation and Maintenance **61**

#### **FIGURE 1.35** Microsoft Software Update Services

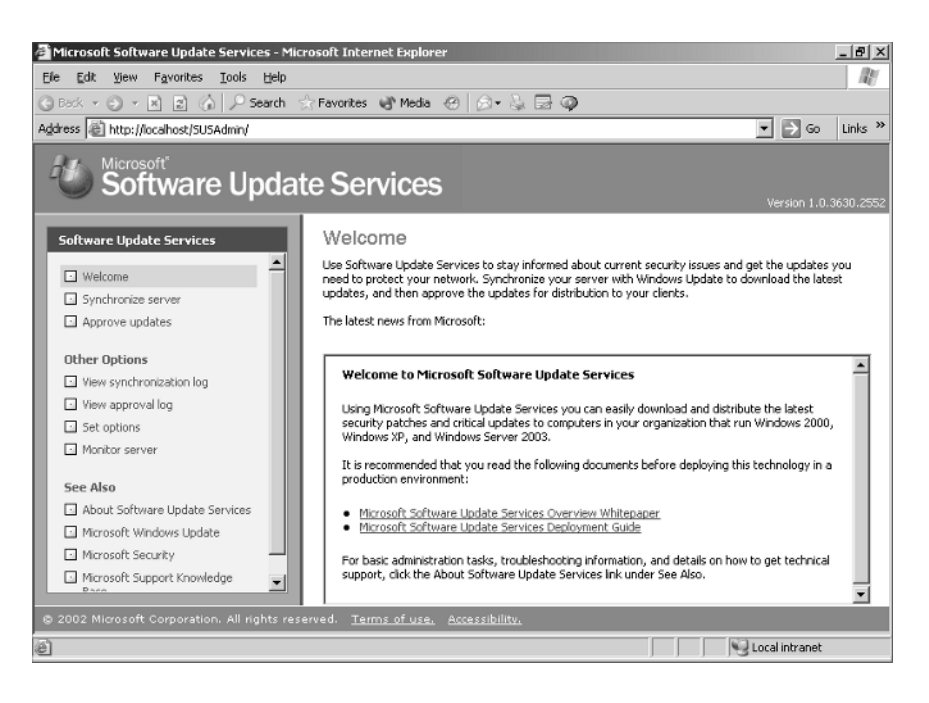

#### **FIGURE 1.36** Set Options

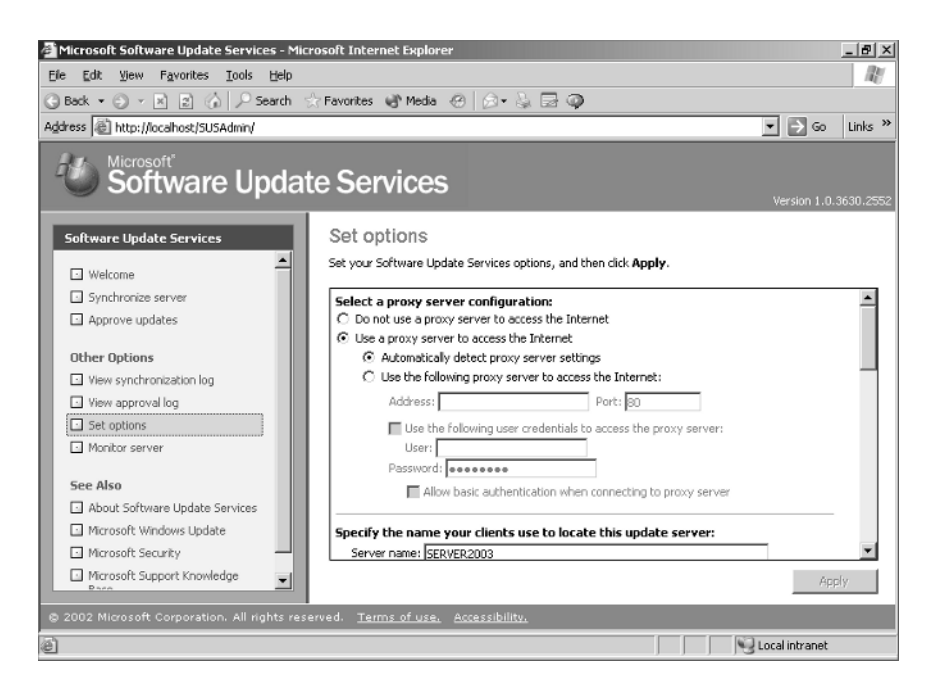

- - Select Which Server To Synchronize Content From (Microsoft Windows Update Servers Or Local Software Update Server)
- - Select How You Want To Handle New Versions Of Previously Approved Updates (Automatically Approve New Versions Of Previously Approved Updates, Do Not Automatically Approve New Versions Of Approved Updates, Default, or Recommended)
- - Select Where You Want To Store Updates (You Can Maintain The Updates On A Microsoft Windows Update Server Or Save The Updates To A Local Update Folder)
- - Synchronize Installation Packages Only For These Locales (Allows You To Specify Locales/Languages That You Are Storing Update Packages For)

Click the Apply button when you are done with your configuration settings.

#### **SETTING SUS SERVER SYNCHRONIZATION**

By default, SUS server synchronization is not defined. You can manually synchronize your server with the Windows Update server or you can set a synchronization schedule to automate the process. The following steps are used to configure SUS Server synchronization:

- **1.** From the Software Update Services screen, click Synchronize Server.
- **2.** The Synchronize Server screen will appear, as shown in Figure 1.37.

#### **FIGURE 1.37** Synchronize Server

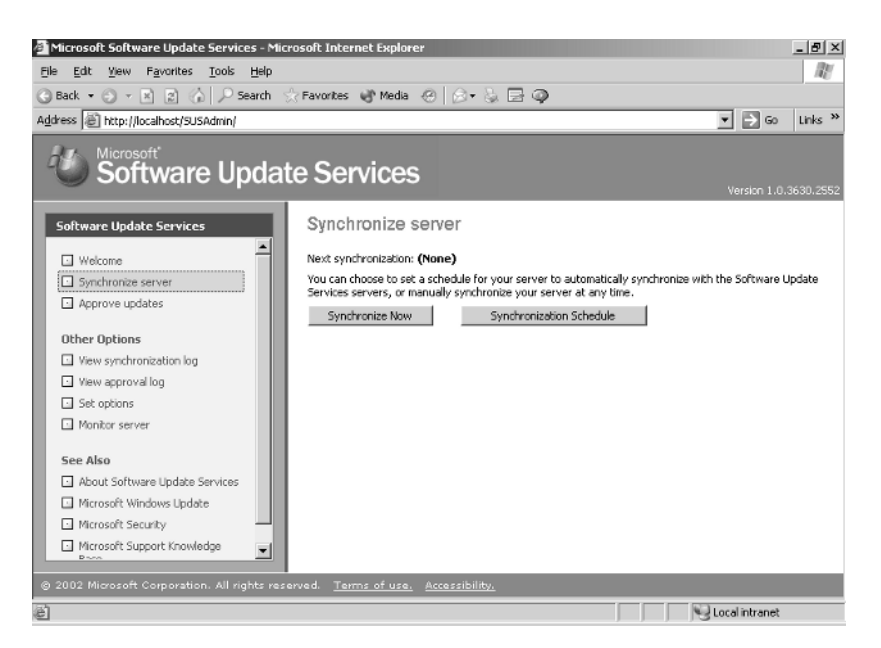

**3.** You can select Synchronize Now (which forces a manual synchronization) or Synchronization Schedule. To set a synchronization schedule, click the Synchronization Schedule button.

#### Managing Software Installation and Maintenance **63**

**4.** The Schedule Synchronization – Web Page Dialog dialog box will appear (see Figure 1.38). You can specify that you will not use a synchronization schedule (which means you will need to manually synchronize your server) or synchronize your server using the specified schedule. You would typically schedule updates during non-peak network hours. When you are done, click the OK button.

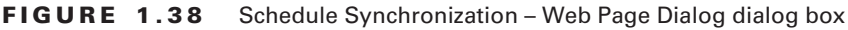

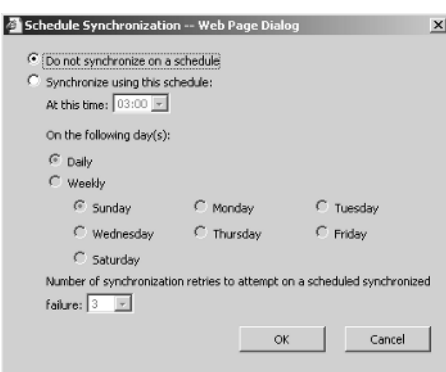

#### **APPROVING UPDATES**

Before updates can be deployed to SUS clients, the administrator must approve the updates. You approve updates through the following steps:

- **1.** From the Software Update Services screen, click Approve Updates.
- **2.** The Approve Updates screen will appear, as shown in Figure 1.39.

# **FIGURE 1.39** Approve Updates screen

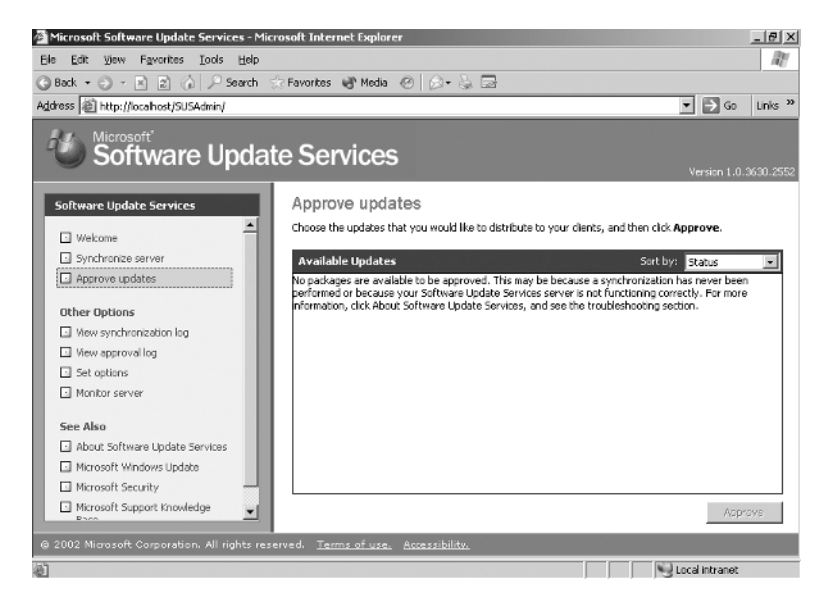

#### **VIEWING THE SYNCHRONIZATION LOG**

The following steps are used to view the synchronization log:

- **1.** From the Software Update Services screen, click View Synchronization Log.
- **2.** The Synchronization Log screen will appear, as shown in Figure 1.40.

#### FIGURE 1.40 Synchronization Log screen

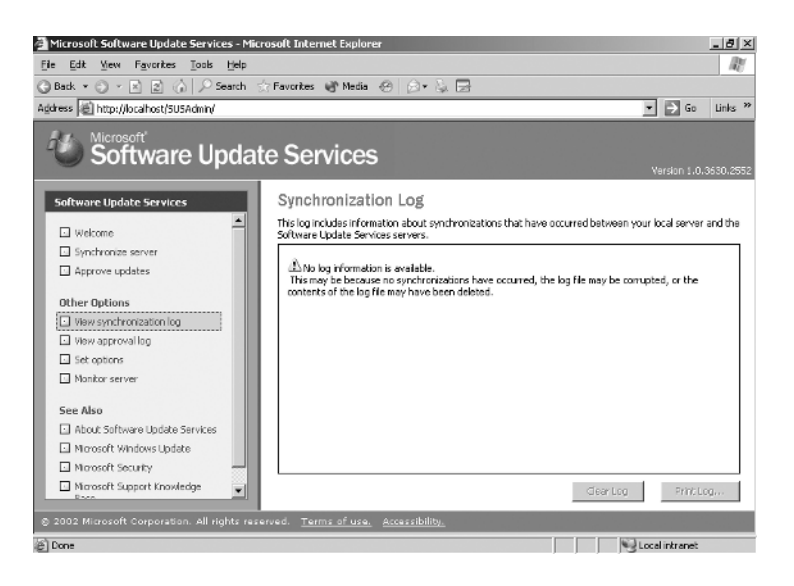

#### **VIEW THE APPROVAL LOG**

The approval log shows the update status for each item. Update status will be marked as New, Approved, Not Approved, Updated, or Temporarily Unavailable.

The following steps are used to view the approval log:

- **1.** From the Software Update Services screen, click View Approval Log.
- **2.** The Approval Log screen will appear, as shown in Figure 1.41.

#### **MONITORING THE SUS SERVER**

The Monitor Server option allows you to see what updates have been cached into the server memory. If the memory cache does not load automatically, you can click the Refresh button.

- **1.** From the Software Update Services screen, click Monitor Server.
- **2.** The Monitor Server screen will appear, as shown in Figure 1.42.

#### **SUS Client Requirements**

SUS clients run a special version of Automatic Updates that are designed to support SUS. The enhancements to Automatic Updates include:

- Support so that the client can receive updates from an SUS server as opposed to the public Microsoft Windows Update site

-Support so that the administrator can schedule when downloading of updated files will occur

### **FIGURE 1.41** Approval Log screen

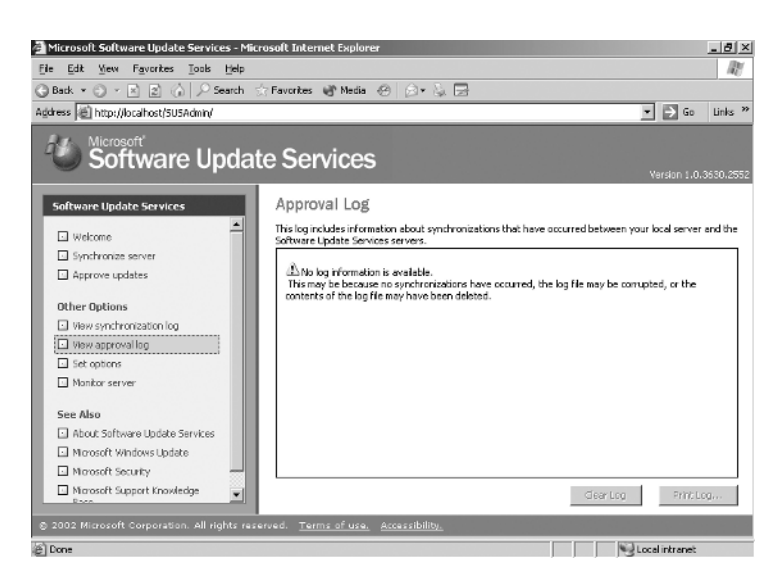

**FIGURE 1.42** Monitor Server screen

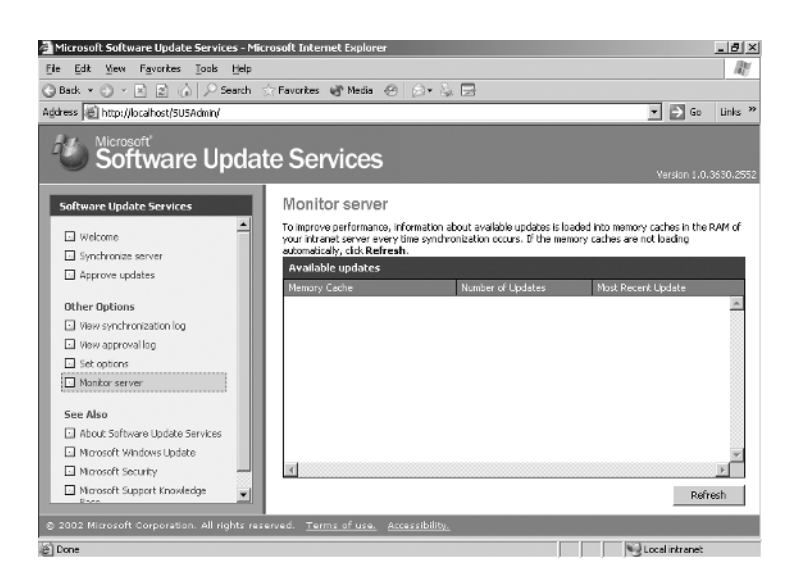

- Configuration support so that clients can be configured via group policy or through editing the Registry

- Support for allowing updates when an administrative account or nonadministrative account is logged on

The only client platforms that SUS currently supports are:

- -Windows 2000 Professional (with Service Pack 2 or higher)
- -Windows 2000 Server (with Service Pack 2 or higher)
- -Windows 2000 Advanced Server (with Service Pack 2 or higher)
- -Windows XP Home Edition (with Service Pack 1 or higher)
- -Windows XP Professional (with Service Pack 1 or higher)
- -Windows Server 2003 (all platforms)

# **Configuration for the SUS Clients**

There are two methods for configuring SUS clients. The method you use is dependent on whether your network uses Active Directory.

In a non-enterprise network (not running Active Directory), you would configure Automatic Updates through Control Panel using the same process that was defined in the "Using Automatic Updates" section of this chapter. Each client's Registry would then be edited to reflect the location of the server that will provide the Automatic Updates.

Within an enterprise network, using Active Directory, you would typically see Automatic Updates configured through group policy. Group policies are used to manage configuration and security settings via Active Directory. Group policy is also used to specify what server a client will use for Automatic Updates. If Automatic Updates are configured through Group Policy, then Automatic Updates settings through Control Panel  $\triangleright$  System, Automatic Updates tab are disabled.

#### **Configuring a Client in a Non-Active Directory Network**

The easiest way to configure the client to use Automatic Updates is through Control Panel  $\triangleright$ System, Automatic Updates tab. However, you can also configure Automatic Updates through the Registry. The Registry is a database of all of your server's settings and can be accessed by clicking Start  $\triangleright$  Run and typing **Regedit** in the Run dialog box. Automatic Updates settings are defined through HKEY\_LOCAL\_MACHINE\Software\Policies\Microsoft\Windows\ WindowsUpdate\AU.

The Registry options that can be configured for Automatic Updates are specified in Table 1.4.

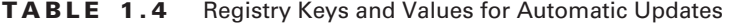

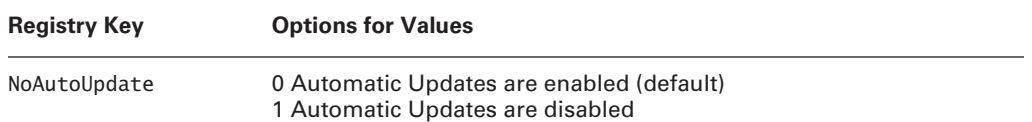

#### Managing Software Installation and Maintenance **67**

**TABLE 1.4** Registry Keys and Values for Automatic Updates *(continued)*

| <b>Registry Key</b> | <b>Options for Values</b>                                                                                                    |
|---------------------|----------------------------------------------------------------------------------------------------|
| AUOptions           | 2 Notify of download and installation<br>3 Auto download and notify of installation<br>4 Auto download and schedule installation |
| ScheduledInstallDay | 0 Every day<br>1 Sunday<br>2 Monday<br>3 Tuesday<br>4 Wednesday<br>5 Thursday<br>6 Friday<br>7 Saturday                          |
| UseWUServer         | 0 Use public Microsoft Windows Update site<br>1 Use server specified in WUServer entry                                           |

To specify what server will be used as the Windows Update server, you edit two Registry keys, which are found at HKEY\_LOCAL\_MACHINE\Software\Policies\Microsoft\Windows\ WindowsUpdate.

- - The WUServer key sets the Windows Update server using the server's HTTP name—for example, http://intranetSUS
- - The WUStatusServer key sets the Windows Update intranet SUS statistics server by using the server's HTTP name—for example, http://intranetSUS

#### **Configuring a Client in an Active Directory Network**

If the SUS client is a part of an enterprise network using Active Directory, you would configure the client via group policy. To configure group policy on a Windows Server 2003 domain controller, you would take the following steps:

- **1.** Select Start  $\triangleright$  Run. In the Run dialog box, type **MMC**.
- **2.** From the MMC console, select File  $\triangleright$  Add/Remove Snap-in.
- **3.** In the Add/Remove Snap-in dialog box, click the Add button.
- **4.** In the Add Standalone Snap-in dialog box, select Group Policy Object Editor and click the Add button.
- **5.** For Group Policy Object, click the Browse button and select Default Domain Policy and click the OK button.
- **6.** In the Select Group Policy Object dialog box, click the Finish button. In the Add Standalone Snap-in dialog box, click the Close button. In the Add/Remove Snap-in dialog box, click the OK button.

- **68** Chapter 1 Installing, Licensing, and Updating Windows Server 2003
- **7.** Expand Default Domain Policy\Computer Configuration\Administrative Templates\Windows Components\Windows Update to access the Windows Update settings shown in Figure 1.43.

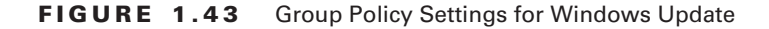

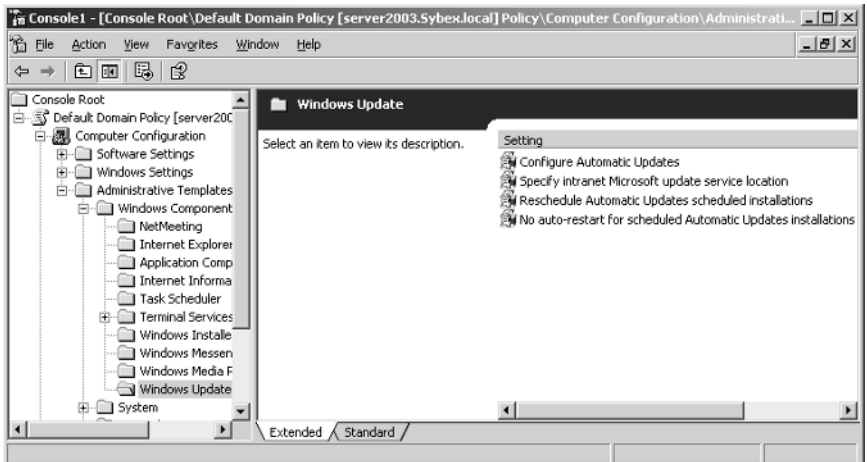

- **8.** Double-click the Configure Automatic Updates option. The Configure Automatic Updates Properties dialog box will appear, as shown in Figure 1.44. The Automatic Update options that can be configured through group policy are:
	- -Whether Automatic Updates are Not Configured, Enabled, or Disabled
	- - How automatic updating is configured, either Notify For Download And Notify For Install, Auto Download And Notify For Install, or Auto Download And Schedule The Install
	- -The schedule that will be applied for the install day and the install time
- **9.** To configure which server will provide automatic updates, you click the Next Setting button on the Configure Automatic Updates Properties dialog box. This brings up the Specify Intranet Microsoft Update Service Location Properties dialog box shown in Figure 1.45. The Specify Intranet Microsoft Update Service Location Properties that can be configured through group policy are:
	- - The status of the Intranet Microsoft Update Service location as Not Configured, Enabled, or Disabled
	- -The HTTP name of the server that will provide intranet service updates
	- -The HTTP name of the server that will act as the intranet SUS statistics server

#### Managing Software Installation and Maintenance **69**

**10.** To configure rescheduling of automatic updates, you click the Next Setting button on the Specify Intranet Microsoft Update Service Location Properties dialog box. This brings up the Reschedule Automatic Updates Scheduled Installation Properties dialog box shown in Figure 1.46. You can enable and schedule the amount of time that Automatic Updates waits after system startup to proceed with a scheduled installation that was previously missed.

#### **FIGURE 1.44** Configure Automatic Updates Properties dialog box

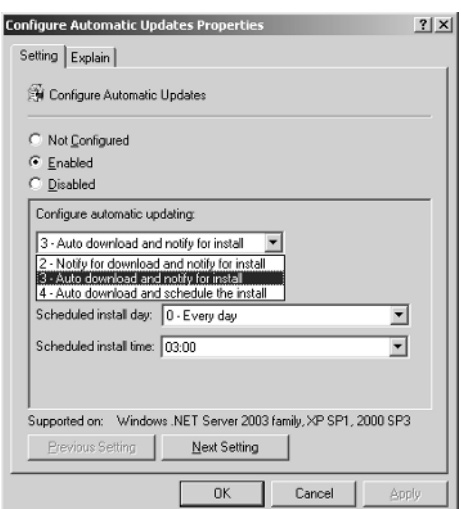

**FIGURE 1.45** Specify Intranet Microsoft Update Service Location Properties dialog box

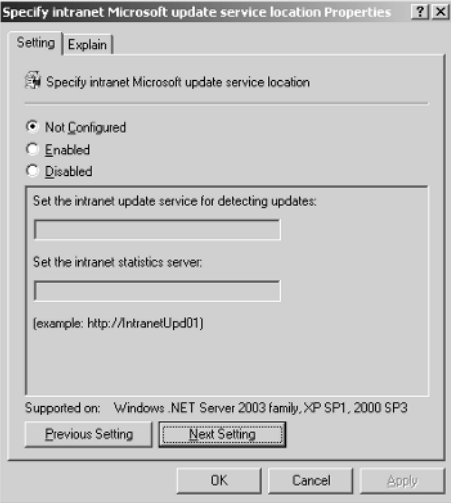

**FIGURE 1.46** Reschedule Automatic Updates Scheduled Installation Properties dialog box

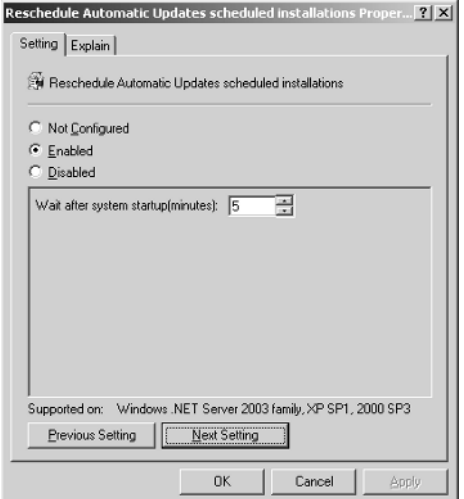

**11.** To configure auto-restart for scheduled Automatic Updates installations, you click the Next Setting button on Reschedule Automatic Updates Scheduled Installation Properties dialog box. This brings up the No Auto-Restart For Scheduled Automatic Updates

Installations dialog box shown in Figure 1.47. If an update requires the computer to restart, there are two configuration options available: the computer will be updated the next time the computer is restarted, or the restart is automatically performed as a part of the update.

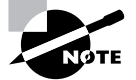

There is a security template called Wuau.adm (for Windows 2000 Server; if you are using Service Pack 2 you will need to import this template. If you are using Service Pack 3 or higher, the template is included as a part of the Service Pack Update), which is available through the Software Update Services installation. If you are using Windows Server 2003 you would use the System.adm security template that automatically applies the group policy settings that are used by SUS. Group Policies and security templates are described in more detail in *MCSE: Windows 2003 Active Directory Planning, Implementation, and Maintenance Study Guide, Second Edition,* by Rob Shimonski with James Chellis (Sybex, 2006)

**12.** When you are done making setting changes, click the OK button.

**FIGURE 1.47** No Auto-Restart Of Scheduled Automatic Updates Installations dialog box

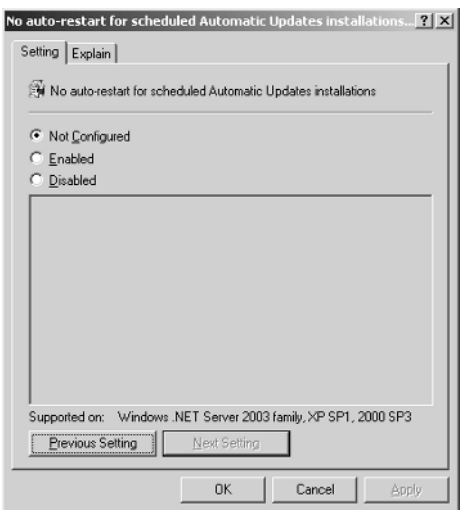

# **Using the Microsoft Baseline Security Analyzer**

The Microsoft Baseline Security Analyzer (MBSA) is a security assessment utility that can be downloaded from the Microsoft website. It verifies whether your computer has the latest security updates and whether there are any common security violation configurations (configurations that

could allow security breaches) that have been applied to your computer. The applications and operating systems that are scanned by MBSA include the following:

- -Windows NT 4
- -Windows 2000
- -Windows XP
- -Windows Server 2003
- -Windows Server 2003 R2
- -IIS 4 and 5
- -Internet Explorer, versions 5.01 and higher
- -SQL Server 7 and SQL Server 2000
- -Microsoft Office 2000 and Microsoft Office XP
- -Windows Media Player, versions 6.4 and higher

In order to use MBSA, the computer must meet the following requirements:

- - Be running Windows 2000, Windows XP, or Windows Server 2003 (MBSA is not supported by Windows 95, Windows 98, or Windows Me)
- -Be running Windows Explorer 5.01 or higher
- -Have an XML parser installed for full functionality
- -Have the Workstation and the Server services enabled
- -Have Client for Microsoft Networks installed

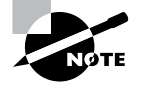

MSBA replaces the Microsoft Personal Security Advisor (MPSA), an application that was previously used to scan for possible security threats to your computer.

A GUI version of MBSA can be run from Start All Programs  $\triangleright$  Microsoft Baseline Security Analyzer. You can also open a command prompt by changing the path to *Drive:* Program Files\Microsoft Baseline Security Analyzer and typing **mbsa** (after Mbsasetup.msi has been downloaded and installed from the Microsoft site) or from the command line using mbsacli.exe.

# **Using the GUI Version of MBSA**

Once you have installed MBSA, you can access it from Start  $\triangleright$  All Programs  $\triangleright$  Microsoft Baseline Security Analyzer or by opening the command prompt and executing mbsa.exe. This brings up the Baseline Security Analyzer utility shown in Figure 1.48.

You can select from Scan A Computer, Scan More Than One Computer, or View Existing Security Reports.

When you click Scan A Computer, the Pick A Computer To Scan dialog box will appear, as shown in Figure 1.49. You can specify that you want to scan a computer based on computer
### Managing Software Installation and Maintenance **73**

# **Real World Scenario**

# **Using MBSA**

You are the network administrator of a large company. In the past you have had problems with security as security holes have become public knowledge and hackers have tried to gain unauthorized access to your network. You also want to ensure that your configuration settings meet the current standards for security that have been defined by Microsoft.

You decided to use the Microsoft Baseline Security Analyzer. The utility is constantly being updated and will tell you if you have any configurations that could cause security problems or if there are any known security problems with your current software.

name or IP address. You can also specify the name of the security report that will be generated. Options for the security scan include:

- -Check for Windows vulnerabilities
- -Check for weak passwords

## **FIGURE 1.48** Baseline Security Analyzer

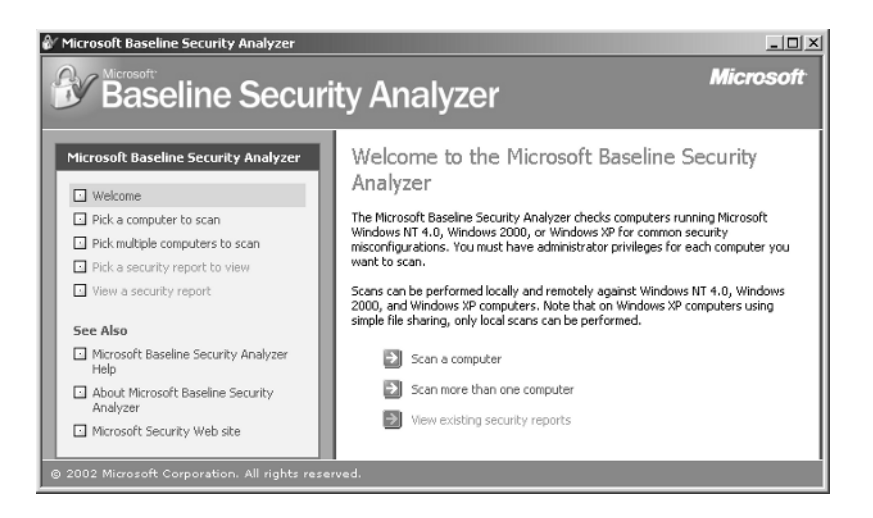

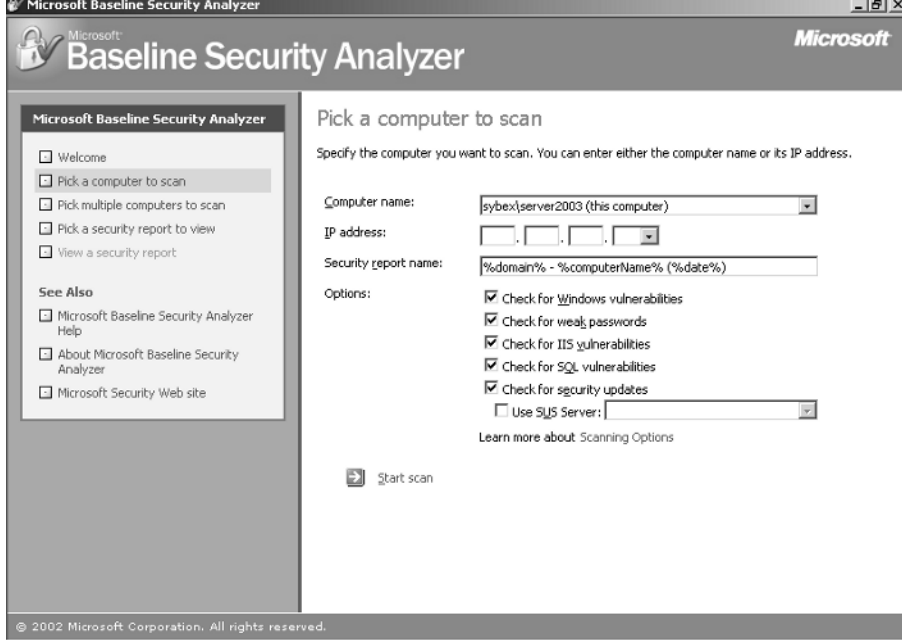

## **FIGURE 1.49** Pick A Computer To Scan dialog box

- -Check for IIS vulnerabilities
- -Check for SQL vulnerabilities
- - Check for security updates (if you use this option and are using SUS, you can specify the name of the SUS server that should be checked for the security updates)

Once you are done with your selections, click Start Scan.

Once the scan is complete, the security report will be automatically displayed, as shown in Figure 1.50.

### FIGURE 1.50 View Security Report dialog box

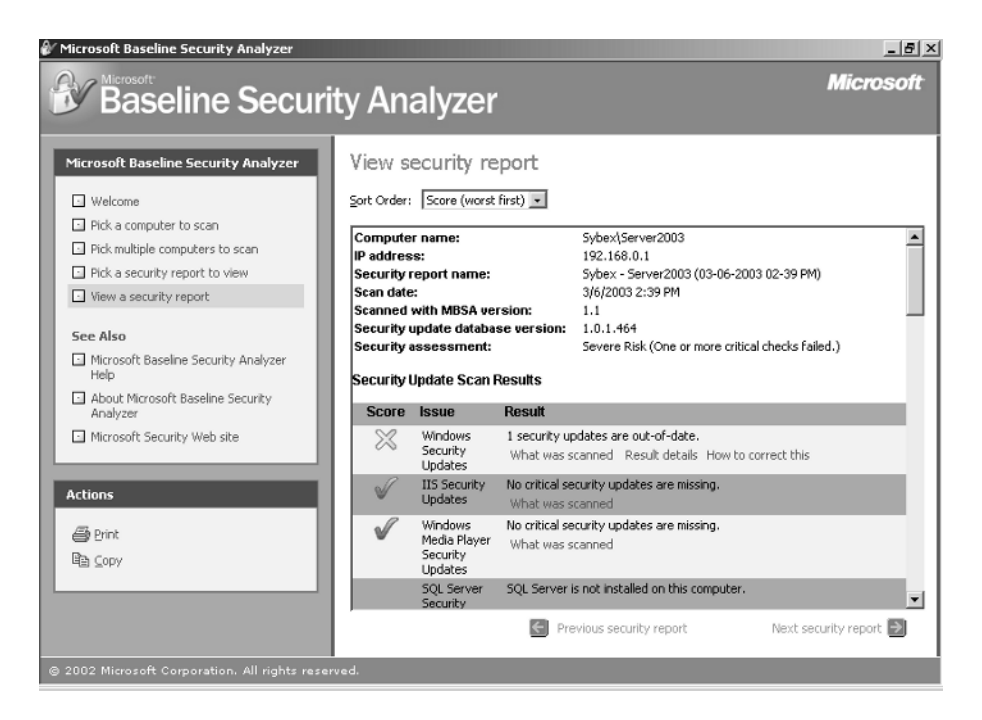

If you have scanned multiple computers, you can sort the security reports based on issue name, score (worst first), or score (best first).

# **Using** *mbsacli.exe*

If you use MBSA from the command-line utility mbsacli.exe, there are several options that can be specified. You type *mbsacli.exe* /hf (from the folder that contains mbsacli.exe, which is *Drive:* Program Files\Microsoft Baseline Security Analyzer) and can then customize the command execution with the options defined in Table 1.5.

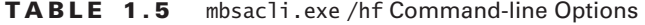

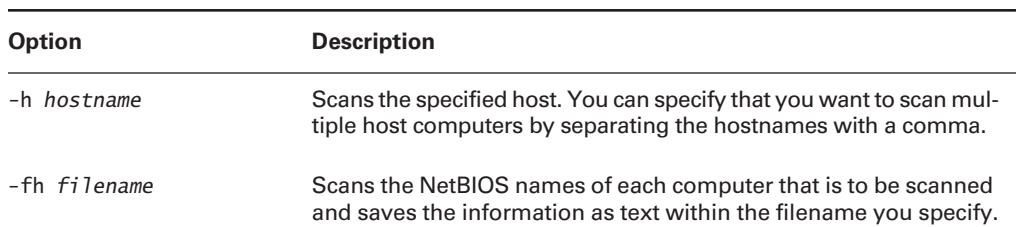

**TABLE 1.5** mbsacli.exe /hf Command-line Options *(continued)*

| <b>Option</b>          | <b>Description</b>                                                                                                    |
|------------------------|----------------------------------------------------------------------------------------------------|
| -1 XXXX.XXXX.XXXX.XXXX | Scans a computer based on the specified IP address. You can<br>scan multiple computers by IP address by separating each IP<br>address with a comma. |
| -fip <i>filename</i>   | Scans the computer's IP addresses within the text file that was<br>specified, up to a maximum of 256 IP addresses.                                  |
| -d <i>domainname</i>   | Scans the specified domain.                                                                                                    |
| $-n$                   | Specifies that all of the computers on the local network should be<br>scanned.                                                                      |

# Summary

In this chapter, you learned about basic features of Windows Server 2003, how to install Windows Server 2003, licensing for Windows Server 2003, and how to keep Windows Server 2003 up-to-date.

The basic features of Windows Server 2003 include Active Directory, file and print services, security, network and communications, application services, management services, Storage Management Services, Internet Information Services, Terminal Services, Universal Description, Discovery, and Integration services.

The preparation needed for installing Windows Server 2003 includes verifying that your computer meets the hardware requirements for Windows Server 2003, making sure your hardware is on the Windows Server Catalog List, checking system compatibility, and understanding the installation options for Windows Server 2003.

Windows Server 2003 uses a straightforward installation process and after the operating system is installed, it can easily be configured for other server roles, including configuring the server as a domain controller.

Once Windows Server 2003 is installed, you use post-installation activation, which is used to activate Windows Server 2003. You use post-installation activation when you do not have a site license for Windows Server 2003. Post-installation activation is used to minimize software piracy.

The options for managing licensing with Windows Server 2003 clients and how to administer licensing.

How to manage software installation and maintenance through Windows Update, Windows Automatic Updates, Software Update Services, and Microsoft Baseline Security Analyzer.

# Exam Essentials

**Be able to manage Windows licensing.** You should understand the options for licensing Windows clients and how licensing can be administered in a local environment or within an enterprise environment.

**Be able to keep Windows up-to-date and secure.** Understand the use of Windows Update, Windows Automatic Updates, Software Update Services, and Microsoft Baseline Security Analyzer. Be able to install and configure SUS servers and clients and administer software updates. Know how to use the Microsoft Baseline Security Analyzer to identify possible security weaknesses from a GUI interface and from the command line.

# Review Questions

**1.** You are the network administrator for a Fortune 500 company. You are responsible for all client computers at the central campus. You want to make sure that all of the client computers have the most current software installed for their operating systems, including:

Critical Updates and Service Packs

Windows Server 2003 Family

Driver Updates

You want to automate the process as much as possible, and you want the client computers to download the updates from a central server that you are managing. You decide to use Software Update Services. You have several computers that you can use as the SUS server. Which of the following computers meet(s) the requirements for being an SUS server?

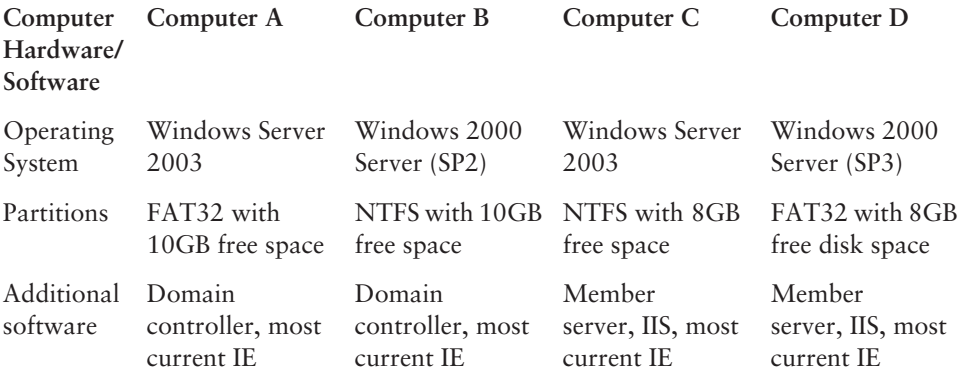

- **A.** Computer A
- **B.** Computer B
- **C.** Computer C
- **D.** Computer D

### Review Questions **79**

- **2.** You were recently hired to manage the network for the Wacky Widgets Corporation. One of your first tasks is to ensure that all of the operating systems and software that is being used is properly licensed. Your network consists of a Windows 2003 domain that includes 10 Windows Server 2003 servers and 250 Windows XP Professional client computers. All of the computers within the network are located at a single site. You create a licensing strategy that specifies that you will use a server called LicenseServer to manage all of the Windows licensing through Administrative Tools  $\triangleright$  Licensing. You configure all of the servers with the License Logging service. The next step you need to complete is determining which server is acting as the site license server and changing the site license server to LicenseServer. Which of the following options will allow you to configure the site license server?
	- **A.** Configure the site license server through the License Logging service.
	- **B.** Configure the site license server using Administrative Tools  $\triangleright$  Active Directory Sites And Services.
	- **C.** Configure the site license server through Administrative Tools  $\triangleright$  Licensing.
	- **D.** Configure the site license server through Control Panel  $\triangleright$  Licensing.
- **3.** You are the network administrator for a Fortune 500 company. You are responsible for all client computers at the central campus. You want to make sure that all of the client computers have the most current software installed for their operating systems, including:

Critical Updates and Service Packs

Windows Server 2003 Family

Driver Updates

You want to automate the process as much as possible, and you want the client computers to download the updates from a central server that you are managing. You decide to use Software Update Services. Which of the following client computers (with their current configuration) can be used with Software Service Update? (Choose all that apply.)

- **A.** Windows 98 (with most current Service Pack)
- **B.** Windows Me (with most current Service Pack)
- **C.** Windows 2000 Professional (Service Pack 2)
- **D.** Windows XP Home Edition (Service Pack 1)
- **E.** Windows XP Professional (no Service Pack)
- **F.** Windows Server 2003 member server (no Service Pack)

**4.** You are the network administrator for a Fortune 500 company. You are responsible for all client computers at the central campus. You want to make sure that all of the client computers have the most current software installed for their operating systems, including:

Critical Updates and Service Packs

Windows Server 2003 Family

Driver Updates

You want to automate the process as much as possible, and you want the client computers to download the updates from a central server that you are managing. You decide to use Software Update Services. The SUS server software has been installed on a server called SUSServer. You want to test the SUS server before you set up group policy within the domain. You install Windows XP Professional with the latest Service Pack on a test client. Which of the following Registry entries needs to be made for the client in order to specify that the client should use SUSServer for Windows Update? (Choose all that apply.)

- **A.** HKEY\_LOCAL\_MACHINE\Software\Policies\Microsoft\Windows\WindowsUpdate\AU\ UseWUServer and specify 0 for data
- **B.** HKEY\_LOCAL\_MACHINE\Software\Policies\Microsoft\Windows\WindowsUpdate\AU\ UseWUServer and specify 1 for data
- **C.** HKEY\_LOCAL\_MACHINE\Software\Policies\Microsoft\Windows\WindowsUpdate\AU\ WUServer and specify http://SUSServer
- **D.** HKEY\_LOCAL\_MACHINE\Software\Policies\Microsoft\Windows\WindowsUpdate\AU\ WUServer and specify SUSServer
- **E.** HKEY\_LOCAL\_MACHINE\Software\Policies\Microsoft\Windows\WindowsUpdate\ WUServer and specify http://SUSServer
- **F.** HKEY\_LOCAL\_MACHINE\Software\Policies\Microsoft\Windows\WindowsUpdate\ WUServer and specify SUSServer

#### Review Questions **81**

- **5.** You are the network administrator for a small company. Your company has one Windows Server 2003 computer configured as a domain controller and 25 clients running Windows XP Professional. You want to ensure that your server stays up-to-date through Windows Automatic Update. Where should you configure your server to use Windows Automatic Update? (Choose all that apply.)
	- **A.** Through the Registry
	- **B.** Through Group Policy
	- **C.** Start  $\triangleright$  All Programs  $\triangleright$  Accessories  $\triangleright$  System Tools  $\triangleright$  Windows Update
	- **D.** Start  $\triangleright$  Control Panel  $\triangleright$  System and click the Automatic Updates tab
- **6.** You are the network administrator for a Fortune 500 company. You are responsible for all client computers at the central campus. You want to make sure that all of the client computers have the most current software installed for their operating systems, including:

Critical Updates and Service Packs

Windows Server 2003 Family

Driver Updates

You want to automate the process as much as possible, and you want the client computers to download the updates from a central server that you are managing. You decide to use Software Update Services. The SUS server software has been installed on a server called SUSServer. You want to use group policy to define all of the Windows Update settings for the SUS clients. Where would you configure this information within Group Policy?

- **A.** Computer Configuration\Administrative Templates\Windows Components\ Windows Update
- **B.** Computer Configuration\Windows Update
- **C.** Computer Configuration\Administrative Templates\SUS Settings\ Windows Update
- **D.** Software Settings\SUS Settings\Windows Update
- **7.** You are the network administrator for a Fortune 500 company. You are responsible for all client computers at the central campus. You want to make sure that all of the client computers are secure. You decide to use MBSA to scan your client computers for possible security violations. Which of the following clients are supported by MBSA? (Choose all that apply.)
	- **A.** Windows 98 (with most current Service Pack)
	- **B.** Windows Me (with most current Service Pack)
	- **C.** Windows 2000 Professional (Service Pack 2)
	- **D.** Windows XP Home Edition (Service Pack 1)
	- **E.** Windows XP Professional (no Service Pack)
	- **F.** Windows Server 2003 member server (no Service Pack)

**8.** You are the network administrator for a Fortune 500 company. You are responsible for all client computers at the central campus. You want to make sure that all of the client computers have the most current software installed for their operating systems, including:

Critical Updates and Service Packs

Windows Server 2003 Family

Driver Updates

You want to automate the process as much as possible, and you want the client computers to download the updates from a central server that you are managing. You decide to use Software Update Services. The SUS server software has been installed on a Windows Server 2003 member server called SUSServer. You want to use group policy to define all of the Windows Update settings for the SUS clients. Which of the following template files should you use to apply the group policy settings?

- **A.** Wuau.adm
- **B.** Sus.adm
- **C.** System.adm
- **D.** Security.adm
- **9.** You are the manager of a testing lab. Your company develops applications that will run with Windows Server 2003. As a part of your job, you install and configure servers that will be used for testing purposes. You recently installed a Windows Server 2003 member server for testing of a local application, but did not register the product. After 14 days, you still have not registered the product, and now you cannot access the server. The product key is being supplied through your corporate IT department, but you will not have access to the information for two more days. In the meantime, what process can you use to access local data on the computer?
	- **A.** Start the server using Automated System Recovery (ASR).
	- **B.** Boot the server using Safe Mode.
	- **C.** Start the server using the Recovery Console.
	- **D.** There is nothing you can do until you complete Windows Activation.
	- **E.** Boot the server using Safe Mode with Networking.
- **10.** You are the network administrator for the computer lab at the University of Microsoft. Within the lab 250 students use 25 computers on a regular basis. When you manage the licensing for the lab, you receive error reports that you are out of licenses. You decide to implement license groups to manage licensing. Which of the following options can be used to create a license group?
	- A. Administrative Tools  $\triangleright$  License Manager
	- **B.** Administrative Tools  $\triangleright$  Licensing
	- **C.** Control Panel ► License Manager
	- **D.** Control Panel  $\triangleright$  Licensing

#### Review Questions **83**

- **11.** You are the network administrator for a small company. Your network consists of one Windows Server 2003 server, which is configured as a domain controller, with 250 client computers. You want to make license management as easy as possible. Which of the following utilities should you use to configure licensing?
	- A. Administrative Tools  $\triangleright$  License Manager
	- **B.** Administrative Tools  $\triangleright$  Licensing
	- **C.** Control Panel ► License Manager
	- **D.** Control Panel  $\triangleright$  Licensing
- **12.** You are the network administrator for a Fortune 500 company. You are responsible for all client computers at the central campus. You want to make sure that all of the client computers have the most current software installed for their operating systems, including:

Critical Updates and Service Packs

Windows Server 2003 Family

Driver Updates

You want to automate the process as much as possible, and you want the client computers to download the updates from a central server that you are managing. You decide to use Software Update Services. The SUS server software has been installed on a server called SUSServer. Which of the following options would you use to remotely manage the SUS server?

- **A.** Start  $\triangleright$  Administrative Tools  $\triangleright$  SUSAdmin
- **B.** Start  $\triangleright$  Administrative Tools  $\triangleright$  Software Update Services
- **C.** From command line through SUSAdmin
- **D.** Internet Explorer through the URL http://*yourservername/SUSadmin*
- **13.** You are the network administrator for a Fortune 500 company. You are responsible for all client computers at the central campus. You want to make sure that all of the client computers are secure. You decide to use MBSA to scan your client computers for possible security violations. You want to use the command-line version of MBSA to scan all of the computers on the local network. Which of the following commands should you use?
	- **A.** mdsacli.exe /hf -n
	- **B.** mbsacli.exe /hf -n
	- **C.** mbsa.exe /hf -n
	- **D.** mbsa.exe -n

- **14.** You are the network administrator for a small company. Your network consists of one Windows Server 2003 server, which is configured as a domain controller, and 250 client computers. You want to make license management as easy as possible. Which of the following requirements must be met before you can manage licensing?
	- **A.** You must have the License Management service running.
	- **B.** You must have the License Logging service running.
	- **C.** You must have the License Query service running.
	- **D.** Nothing, license management is inherent in Windows Server 2003.
- **15.** You are the network administrator for a Fortune 500 company. You are responsible for all client computers at the central campus. You want to make sure that all of the client computers are secure. You decide to use MBSA to scan your client computers for possible security violations. You want to use the command-line version of MBSA to scan your computers based on IP address. Which of the following commands should you use?
	- A. mbsacli.exe /hf -i *xxxx.xxxx.xxxx.xxxx*
	- **B.** mbsacli.exe /hf -ip *xxxx.xxxx.xxxx.xxxx*
	- **C.** mbsa.exe /hf -ip *xxxx.xxxx.xxxx.xxxx*
	- **D.** mbsa.exe /ip *xxxx.xxxx.xxxx.xxxx*

# Answers to Review Questions

- **1.** C. In order to act as an SUS server, the following requirements must be met: The server must be running Windows 2000 Server with Service Pack 2 or higher or Windows Server 2003. The server must be using Internet Explorer 5.5 or higher. The server must have the most current security patches applied. The server must be running Internet Information Services (IIS). The server must be connected to the network. The server must have an NTFS partition with 100MB free disk space to install the SUS server software and 6GB of free space to store all of the update files.
- **2.** B. You can view and configure the site license server by selecting Start  $\triangleright$  Administrative Tools  $\triangleright$  Active Directory Sites And Services. The Active Directory Sites And Services dialog box will be displayed. Expand Sites and click Default-First-Site. In the right-hand pane, you will see Licensing Site Settings. Double-click License Site Settings and the Licensing Site Setting Properties dialog box will appear. In the lower half of the dialog box, under Licensing Computer, you will see the server that has been designated the site license server. By default, the licensing server is the first domain controller installed in the site. You can change the site license server through the Licensing Computer dialog box.
- **3.** C, D, F. The following clients can use Software Update Services: Windows 2000 Professional (with Service Pack 2 or higher), Windows 2000 Server (with Service Pack 2 or higher), Windows 2000 Advanced Server (with Service Pack 2 or higher), Windows XP Home Edition (with Service Pack 1 or higher), Windows XP Professional (with Service Pack 1 or higher), and Windows Server 2003 (all platforms). These clients use a special version of Automatic Updates that is required by Software Update Services.
- **4.** B, E. The Registry key HKEY\_LOCAL\_MACHINE\Software\Policies\Microsoft\Windows\ WindowsUpdate\AU\UseWUServer can be set to 0, which uses the public Windows Update server, or 1, which specifies that you will specify the server for Windows Update in the HKEY\_ LOCAL\_MACHINE\Software\Policies\Microsoft\Windows\WindowsUpdate key. The WUServer key sets the Windows Update server using the server's HTTP name, for example, http://intranetSUS.
- **5.** D. You configure Automatic Update by selecting Start  $\triangleright$  Control Panel  $\triangleright$  System and clicking the Automatic Updates tab. You can configure the schedule that your computer will use to scan for updates and how updates should be applied to your computer.
- **6.** A. You can configure Windows Update settings that are used in conjunction with Software Update Services (SUS) through group policy. Within Group Policy, you edit Computer Configuration\Administrative Templates\Windows Components\Windows Update.
- **7.** C, D, E, F. MBSA will scan the following clients: Windows NT 4, Windows 2000, Windows XP, and Windows Server 2003. Service packs are not required to use MBSA.
- **8.** C. There are security templates called Wuau . adm (for Windows 2000 Server), which is available through the Software Update Services installation, and System.adm (for Windows Server 2003), which automatically applies the group policy settings that are used by SUS.

- **9.** B. After Windows Server 2003 is installed, you will have 14 days to activate the license. After the 14-day grace period expires, you will not be able to restart Windows Server 2003 normally if you log out of the computer or if the computer is restarted. However, you can start Windows Server 2003 in Safe Mode (not Safe Mode with Networking). With Safe Mode, you will not have any networking capabilities, but you will have access to any folders or files located on the server.
- **10.** B. Some environments have special considerations and will require you to create license groups for Per Device and Per User licensing. You would create licensing groups if you have more than one user using a computer—for example, if your organization has workers in shifts and users from different shifts all share a computer. Another possibility might be that you have many users who share many devices—for example, students working in a school computer lab. To create a license group you would use Administrative Tools  $\triangleright$  Licensing. From the main menu, you would then select Options  $\triangleright$  Advanced  $\triangleright$  New License Group.
- **11.** D. If you only have one server, then you will be using Per Server licensing in a non-enterprise environment. In this case, the preferred way to manage licensing is through Control Panel  $\triangleright$ Licensing. In Enterprise Licensing, licensing considerations must be accomplished through Administrative Tools  $\triangleright$  Licensing.
- **12.** D. To remotely manage an SUS server, open http://*yourservername*/*SUSadmin* from Internet Explorer.
- **13.** B. If you use MBSA from the command-line utility mbsac1 i . exe, there are several options that can be specified. You type **mbsacli.exe /hf** (from the folder that contains mbsacli.exe) and can then customize the command execution with an option such as -n, which specifies that all of the computers on the local network should be scanned.
- **14.** B. If the License Logging service is running, Administrators can manage and track licensing through the Licensing option in Control Panel or the Licensing utility in Administrative Tools. If you were managing licenses for a single server, you would use the Licensing option in Control Panel. If you were managing licenses for an enterprise environment, you would use the Licensing within Administrative Tools.
- **15.** A. If you use MBSA from the command-line utility mbsac1i.exe, there are several options that can be specified. You type **mbsacli.exe /hf** from the folder (Drive: Program Files\ Microsoft Baseline Security Analyzer) that contains mbsacli.exe and can then customize the command execution with an option such as /hf -i *xxxx.xxxx.xxxx.xxxx*, which specifies that computers with the specified IP address should be scanned.

4448c01.fm Page 87 Saturday, June 3, 2006 9:44 AM

 $\begin{array}{c|c} \hline \hline \hline \hline \hline \end{array}$ 

 $\overline{\Leftrightarrow}$ 

⊕

4448c01.fm Page 88 Saturday, June 3, 2006 9:44 AM

### **88** Chapter 1 - Installing, Licensing, and Updating Windows Server 2003

a Kabupatén Grégorian Jaw

 $\hat{\mathbf{\bm{\Phi}}}$